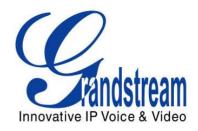

# Grandstream Networks, Inc.

# GXP2120/GXP2110/GXP2100/GXP14xx

# SIP Enterprise Phones

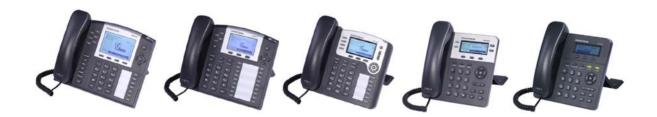

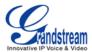

# GXP2120/GXP2110/GXP2100/GXP14xx User Manual

# Index

| GUI INTERFACE EXAMPLES                                   | 5  |
|----------------------------------------------------------|----|
| GNU GPL INFORMATION                                      | 6  |
| CHANGE LOG                                               | 7  |
| FIRMWARE VERSION 1.0.5.15                                | 7  |
| FIRMWARE VERSION 1.0.4.23                                | 7  |
| FIRMWARE VERSION 1.0.4.9                                 | 8  |
| WELCOME                                                  | 9  |
| PRODUCT OVERVIEW                                         | 10 |
| FEATURE HIGHTLIGHTS                                      | 10 |
| GXP2120/GXP2110/GXP2100/GXP14xx TECHNICAL SPECIFICATIONS | 11 |
| INSTALLATION                                             | 15 |
| EQUIPMENT PACKAGING                                      | 15 |
| CONNECTING YOUR PHONE                                    |    |
| GXP2120/GXP2110 EXTENSION MODULE                         | 16 |
| SAFETY COMPLIANCES                                       | 18 |
| WARRANTY                                                 | 18 |
| USING THE GXP2120/GXP2110/GXP2100/GXP14xx                | 19 |
| GETTING FAMILAR WITH THE LCD                             | 19 |
| GETTING FAMILAR WITH THE KEYPAD                          | 25 |
| MAKING PHONE CALLS                                       | 26 |
| HANDSET, SPEAKER AND HEADSET MODE                        | 26 |
| MULTIPLE SIP ACCOUNTS AND LINES                          | 26 |
| COMPLETING CALLS                                         | 27 |
| MAKING CALLS USING IP ADDRESSES                          | 29 |
| ANSWERING PHONE CALLS                                    | 30 |
| RECEIVING CALLS                                          |    |
| DO NOT DISTURB                                           | 31 |
| DURING A PHONE CALL                                      |    |
| CALL WAITING/CALL HOLD                                   | 31 |

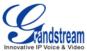

| MUTE                                             | 31 |
|--------------------------------------------------|----|
| CALL TRANSFER                                    | _  |
| 5-WAY CONFERENCING/3-WAY CONFERENCING            |    |
| VOICE MESSAGES (MESSAGE WAITING INDICATOR)       | 34 |
| SHARED CALL APPEARANCE (SCA)                     |    |
| CALL FEATURES                                    |    |
| CUSTOMIZED LCD SCREEN & XML                      | 37 |
| CONFIGURATION GUIDE                              | 38 |
| CONFIGURATION VIA KEYPAD                         | 38 |
| CONFIGURATION VIA WEB BROWSER                    | 42 |
| DEFINITIONS                                      | 43 |
| STATUS PAGE DEFINITIONS                          | 43 |
| ACCOUNTS PAGE DEFINITIONS                        | 44 |
| SETTINGS PAGE DEFINITIONS                        | 52 |
| NETWORK PAGE DEFINITIONS                         | 61 |
| MAINTENANCE PAGE DEFINITIONS                     | 62 |
| PHONEBOOK PAGE DEFINITIONS                       | 65 |
| NAT SETTINGS                                     | 67 |
| WEATHER UPDATE                                   |    |
| PUBLIC MODE                                      | 69 |
| EDITING CONTACTS AND CLICK-TO-DIAL               | 69 |
| UPGRADING AND PROVISIONING                       | 72 |
| UPGRADE VIA KEYPAD MENU                          | 72 |
| UPGRAGE VIA WEB GUI                              | 72 |
| NO LOCAL TFTP/HTTP SERVERS                       | 73 |
| CONFIGURATION FILE DOWNLOAD                      | 73 |
| RESTORE FACTORY DEFAULT SETTINGS                 | 75 |
| EXPERIENCING THE GXP2120/GXP2110/GXP2100/GXP14xx | 76 |

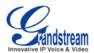

# **Table of Tables** GXP2120/GXP2110/GXP2100/GXP14xx User Manual

| Table 1: GXP2120/GXP2110/GXP2100/GXP14xx FEATURES IN A GLANCE     | 10 |
|-------------------------------------------------------------------|----|
| Table 2: GXP2120/GXP2110/GXP2100/GXP14xx COMPARISON GUIDE         | 11 |
| Table 3: GXP2120/GXP2110/GXP2100/GXP14xx TECHNICAL SPECIFICATIONS | 11 |
| Table 4: GXP2120/GXP2110/GXP2100/GXP14xx EQUIPMENT PACKAGING      | 15 |
| Table 5: GXP2120/GXP2110/GXP2100/GXP14xx CONNECTORS               | 15 |
| Table 6: LCD DISPLAY DEFINITIONS                                  | 19 |
| Table 7: GXP2120/GXP2110/GXP2100/1450 LCD ICONS                   | 22 |
| Table 8: GXP140x LCD ICONS                                        | 24 |
| Table 9: KEYPAD DEFINITIONS                                       | 25 |
| Table 10: CALL FEATURES                                           | 35 |
| Table 11: CONFIGURATION MENU                                      | 38 |

# **Table of Figures** GXP2120/GXP2110/GXP2100/GXP14xx User Manual

| Figure 1: GXP2120/GXP2110/GXP2100/GXP14xx Pin-out | 16 |
|---------------------------------------------------|----|
| Figure 2: GXP2120/GXP2110 EXT Board Connection    | 17 |
| Figure 3: Keypad MENU Flow                        | 41 |
| Figure 4: Web GUI - Phonebook->Contacts           | 70 |
| Figure 5: Click-to-Dial                           | 71 |

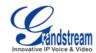

# **GUI INTERFACE EXAMPLES**

http://www.grandstream.com/products/gxp\_series/general/documents/gxp21xx\_gui.zip

- 1. Screenshot of Login Page
- 2. Screenshots of Status Pages
- 3. Screenshots of Accounts Pages
- 4. Screenshots of Settings Pages
- 5. Screenshots of Network Pages
- 6. Screenshots of Maintenance Pages
- 7. Screenshots of Phonebook Pages

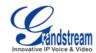

# **GNU GPL INFORMATION**

GXP2120/GXP2110/GXP2100/GXP14xx firmware contains third-party software licensed under the GNU General Public License (GPL). Grandstream uses software under the specific terms of the GPL. Please see the GNU General Public License (GPL) for the exact terms and conditions of the license.

Grandstream GNU GPL related source code can be downloaded from Grandstream web site from: http://www.grandstream.com/support/faq/gnu\_gpl.

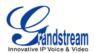

# **CHANGE LOG**

This section documents significant changes from previous versions of user manuals for GXP2120/GXP2110/GXP2100/GXP14xx. Only major new features or major document updates are listed here. Minor updates for corrections or editing are not documented here.

# FIRMWARE VERSION 1.0.5.15

- Updated Web GUI interface examples with new screenshots for 1.0.5.15. [GUI INTERFACE **EXAMPLES**]
- Merged GXP140x user manual content in this manual.
- Add pin-out information. [Figure 1: GXP2120/GXP2110/GXP2100/GXP14xx Pin-out]
- Updated Auto Attended Transfer information, [CALL TRANSFER]
- Modified Public Mode information. [PUBLIC MODE]
- Updated Click-To-Dial feature information. [EDITING CONTACTS AND CLICK-TO-DIAL]
- Updated Keypad MENU options and Keypad configuration flow. [CONFIGURATION VIA KEYPAD]
- Updated Web GUI options. Added options "Music On Hold URI", "Authenticate Incoming INVITE", "Click-To-Dial Feature", "Call-Waiting Tone Gain", "Accept Incoming SIP from Proxy Only", "Caller ID Display", "Broadsoft Call Center", "Hoteling Event", "Call Center Status", "PUBLISH to Call Center", "Use First Matching Vocoder in 200OK SDP", "DND Call Feature On" and "DND Call Feature Off". [DEFINITIONS]

# FIRMWARE VERSION 1.0.4.23

- Updated XML Application documentation link. [CUSTOMIZED LCD SCREEN & XML]
- Added "Use Privacy Header" and "Use P-Preferred-Identity Header" options in web GUI. [ACCOUNTS PAGE DEFINITIONS]
- Added Date Display Format options in web GUI. [SETTINGS PAGE]
- Added "Use Phonebook Key for LDAP Search" option in web GUI. [MAINTENANCE PAGE]
- Added customize city code information for weather update feature. [WEATHER UPDATE]
- Updated generic config file cfg.xml information. [CONFIGURATION FILE DOWNLOAD]

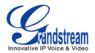

# **FIRMWARE VERSION 1.0.4.9**

- Added instructions for connecting the phone. [CONNECTING YOUR PHONE]
- Updated Keypad MENU options and Keypad configuration flow. [CONFIGURATION VIA KEYPAD]
- Added Line Key options Speed Dial, Dial DTMF, Call Return, Transfer, Voice Mail, Intercom, Call Park, LDAP Search, and etc. [SETTINGS PAGE]
- Added Multi Purpose Key options Voice Mail, Call Park, LDAP Search, and etc. [SETTINGS PAGE]
- Added IPv6 configuration options. [SETTINGS PAGE]
- Added LDAP options information. [MAINTENANCE PAGE]
- Added Public Mode information for hot desking feature. [PUBLIC MODE]
- Added NAT setting information. [NAT SETTINGS]
- Added Matching Incoming Caller ID function in Account Setting. [ACCOUNTS PAGE DEFINITIONS]
- Added Editing Contacts and Click-to-Dial information. [EDITING CONTACTS AND CLICK-TO-DIAL]
- Added GNU GPL information. [GNU GPL INFORMATION]
- Added Change Log for this user manual. [CHANGE LOG]
- Merging GXP1450 User Manual content with GXP2120/GXP2110/GXP2100 User Manual.

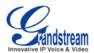

# **WELCOME**

Thank you for purchasing Grandstream GXP2120/GXP2110/GXP2100/GXP14xx SIP Enterprise Phones. Your Grandstream GXP2120/GXP2110/GXP2100/GXP14xx Enterprise IP phone is feature-enriched, sophisticated, yet simple to use. It delivers superior HD audio quality, rich and leading edge telephony features, personalized information and customizable application service, automated provisioning for easy deployment, advanced security protection for privacy, and broad interoperability with most 3rd party SIP devices and leading SIP/NGN/IMS platforms.

The GXP2120/GXP2110/GXP2100/GXP14xx supports a broad range of codecs, security protection, PoE, dual 10/100Mbps Ethernet ports, along with customizable XML provisioning and application features. Users can expect superior audio quality using the new high definition handset, hands-free speakerphone, headset. Also, it can support up 5-way conferencing GXP2120/GXP2110/GXP2100 and 3-way conferencing for GXP14xx, multi-languages and dual-color LEDs. The GXP2120/GXP2110/GXP2110 supports presence and Busy Lamp Field (BLF) in the Multi Purpose Keys as well. It presents a large easy-to-read backlit graphical display along with multiple XML keys to further enhance the user experience. Additionally, the GXP2120/2110 is expandable with one to two expansion modules.

The GXP2120/GXP2110/GXP2100/GXP14xx is a perfect choice for enterprise users looking for a high quality, feature rich multi-line IP phone with the best values.

# **Caution:**

Changes or modifications to this product not expressly approved by Grandstream, or operation of this product in any way other than as detailed by this User Manual, could void your manufacturer warranty.

## Warning:

Please do not use a different power adaptor with the GXP2120/GXP2110/GXP2100/GXP14xx as it may cause damage to the products and void the manufacturer warranty.

This document is subject to change without notice. The latest electronic version of this user manual is available for download here:

http://www.grandstream.com/support

Reproduction or transmittal of the entire or any part, in any form or by any means, electronic or print, for any purpose without the express written permission of Grandstream Networks, Inc. is not permitted.

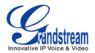

# **PRODUCT OVERVIEW**

# **FEATURE HIGHTLIGHTS**

Table 1: GXP2120/GXP2110/GXP2100/GXP14xx FEATURES IN A GLANCE

| lable 1: 0 | 3XP2120/GXP2110/GXI | P2100/GXP14xx FEATURES IN A GLANCE                                                                                                    |
|------------|---------------------|----------------------------------------------------------------------------------------------------|
|            | GXP2120             | <ul> <li>6 lines</li> <li>7 programmable Multi Purpose Keys</li> <li>4 XML programmable soft keys</li> <li>XML Application</li> <li>XML Idle Screen Customization</li> </ul>  |
|            | GXP2110             | <ul> <li>4 lines</li> <li>18 programmable Multi Purpose Keys</li> <li>3 XML programmable soft keys</li> <li>XML Application</li> <li>XML Idle Screen Customization</li> </ul> |
|            | GXP2100             | <ul> <li>4 lines</li> <li>7 programmable Multi Purpose Keys</li> <li>3 XML programmable soft keys</li> <li>XML Application</li> <li>XML Idle Screen Customization</li> </ul>  |
|            | GXP1450             | <ul><li> 2 lines</li><li> 3 XML programmable soft keys</li><li> XML Idle Screen Customization</li></ul>                                                                       |
|            | GXP140x             | <ul><li> 2 lines</li><li> 3 XML programmable soft keys</li><li> XML Idle Screen Customization</li></ul>                                                                       |

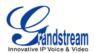

Table 2: GXP2120/GXP2110/GXP2100/GXP14xx COMPARISON GUIDE

| Features                  | GXP2120                                      | GXP2110                                      | GXP2100      | GXP1450      | GXP140x      |
|---------------------------|----------------------------------------------|----------------------------------------------|--------------|--------------|--------------|
| LCD Display               | 320x160 pixel                                | 240x120 pixel                                | 180x90 pixel | 180x60 pixel | 128x40 pixel |
| LCD Backlight             | Yes                                          | Yes                                          | Yes          | Yes          | No           |
| Number of Lines           | 6                                            | 4                                            | 4            | 2            | 2            |
| Programmable<br>Hard Keys | 7                                            | 18                                           | 7            | N/A          | N/A          |
| Programmable<br>Soft Keys | 4                                            | 3                                            | 3            | 3            | 3            |
| Extension<br>Module       | Yes,<br>up to 2 EXT Boards,<br>56 nodes each | Yes,<br>up to 2 EXT Boards,<br>56 nodes each | N/A          | N/A          | N/A          |

# GXP2120/GXP2110/GXP2100/GXP14xx TECHNICAL SPECIFICATIONS

# Table 3: GXP2120/GXP2110/GXP2100/GXP14xx TECHNICAL SPECIFICATIONS

| Protocols and<br>Standards | SIP RFC3261, TCP/IP/UDP, RTP/RTCP, HTTP/HTTPS, ARP/RARP, ICMP, DNS (A record, SRV, NAPTR), DHCP, PPPoE, TELNET, TFTP, NTP, STUN, SIMPLE, TR-069, 802.1X, LLDP, LLDP-MED, LDAP, IPv6, TLS, SRTP  SIP PUBLISH method (RFC3903), SIP Presence Package (RFC3856, 3863) for use of MPKs, SIP Dialog Package (RFC4235), SIP Message method (RFC3428)  Note:  MPKs are not applicable to GXP14xx. |
|----------------------------|----------------------------------------------------------------------------------------------------|
| Network                    | Dual switched 10/100Mbps port                                                                                                    |
| Interfaces                 | Integrated PoE for GXP2120/GXP2110/GXP2100/GXP1450/GXP1405                                                                                                    |

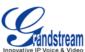

|                 |                                      |             |     |         |        |       |                     |              | Innovative IP Voice & V      | rideo  |
|-----------------|--------------------------------------|-------------|-----|---------|--------|-------|---------------------|--------------|------------------------------|--------|
|                 | LCD size and ba                      | cklight:    |     |         |        |       |                     |              |                              |        |
|                 |                                      |             |     |         |        |       |                     |              |                              |        |
|                 | GXP2120                              | GXP2110     |     | GXP21   | 100    | GXP   | 1450                | GXI          | P140x                        |        |
| Graphic Display | 320x160 pixel                        |             |     |         |        |       | 60 pixel            |              | 8x40 pixel                   |        |
|                 | Backlight                            | Backlight   |     | Backlig |        |       |                     |              | Backlight                    |        |
|                 |                                      | Ü           |     |         |        |       |                     |              |                              |        |
|                 | Feature key com                      | parison:    |     |         |        |       |                     |              |                              |        |
|                 |                                      |             |     |         |        |       |                     |              |                              |        |
|                 |                                      |             |     |         | ı      |       | 1                   |              |                              | 7      |
|                 |                                      | GXP2120     | GΣ  | (P2110  | GXP2   | 2100  | GXP14               | 50           | GXP140x                      |        |
|                 | HOLD                                 | Yes         | Ye  | s       | Yes    |       | Yes                 |              | Yes                          |        |
|                 | SPEAKER                              | Yes         | Ye  | S       | Yes    |       | Yes                 |              | Yes                          |        |
|                 | SEND                                 | Yes         | Ye  | S       | Yes    |       | Yes                 |              | Yes                          |        |
|                 | TRANSFER                             | Yes         | Ye  | S       | Yes    |       | Yes                 |              | Yes                          |        |
|                 | CONF                                 | Yes Yes     |     | s       | Yes    |       | Yes                 |              | Yes                          |        |
|                 | MUTE                                 | Yes Yes     |     | S       | Yes    |       | Idle: DN            |              | Idle: DND                    |        |
| Feature Keys    | DND                                  | Yes         | Yes |         | No     | 110   |                     | JTE          | Talk: MUTE                   |        |
|                 | HEADSET                              | Yes         | Ye  | S       | Yes    |       | Yes                 |              | Yes                          |        |
|                 | INTERCOM                             | Yes         | Ye  | S       | Yes    |       | No                  |              | No                           |        |
|                 | PHONEBOOK                            | Yes         | Ye  | S       | Yes    |       | Yes                 |              | No                           |        |
|                 | MSG                                  | Yes         | Ye  |         | Yes    |       | Yes                 |              | No                           | _      |
|                 | MENU                                 | Yes         | Ye  |         | Yes    |       | Yes                 |              | Yes                          |        |
|                 | NAVIGATION                           | Yes         | Ye  | S       | Yes    |       | Yes                 |              | Yes                          |        |
|                 | Note:                                |             |     |         |        |       |                     |              |                              |        |
|                 | GXP14xx uses the                     | ne same kev | for | DND/ML  | JTE by | defau | It. When            | the p        | hone is in idle              | e, the |
|                 | key will be used                     |             |     |         | -      |       |                     | -            |                              |        |
|                 | MUTE.                                |             |     |         |        |       |                     |              |                              |        |
| Voice Codec     | Support for G.72                     |             |     |         |        |       | 6.722 (wid          | de-ba        | and), iLBC, in-              | band   |
|                 | and out-of-band                      | · ·         |     |         |        | •     | D0400/0\            | <b>/D</b> 04 | 40/0VP0400                   |        |
| Telephony       | Hold, transfer, fo<br>3-way conferer | ·           |     | •       |        |       | P2120/G)<br>pickup, |              | 10/GXP2100,<br>ed-call-appea | •      |
| Features        | (SCA)/bridged-lin                    |             |     |         | •      |       |                     |              | • •                          |        |
|                 | 2000 items for G                     |             | •   | •       |        |       |                     | •            |                              |        |

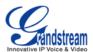

|                                         | GXP14xx), X                      | ML customiz                                                                                                    | ation of idle                      | screen, off-l                      | nook auto di                       | o 500 records<br>al, auto ansv<br>ringtones, se | wer,  |
|-----------------------------------------|----------------------------------|----------------------------------------------------------------------------------------------------|------------------------------------|------------------------------------|------------------------------------|-------------------------------------------------|-------|
| HD Audio                                | Yes, HD hand                     | set with suppo                                                                                                    | rt for wideband                    | d audio                            |                                    |                                                 |       |
| Headset Jack                            |                                  | /GXP2110/GX<br>: RJ9 headset                                                                                                    | P2100/1450: 2<br>jack only         | .5mm and RJ9                       | headset jack                       | ;                                               |       |
| Base Stand                              | Yes, 2-angle p                   | ositions availa                                                                                                    | able                               |                                    |                                    |                                                 |       |
| Wall Mountable                          | Yes                              |                                                                                                    |                                    |                                    |                                    |                                                 |       |
| <b>EXT Board</b>                        | GXP2120/GX                       | P2110 only                                                                                                    |                                    |                                    |                                    |                                                 |       |
| QoS                                     | Layer 2 (802.1                   | IQ, 802.1p) an                                                                                                    | d Layer 3 (ToS                     | S, DiffServ, MP                    | LS) QoS                            |                                                 |       |
| Security                                |                                  |                                                                                                    | vel passwords<br>guration file, T  |                                    |                                    | ed authenticat<br>cess control                  | tion, |
| Multi-language                          | _                                |                                                                                                    | rench, Spanis<br>, Korean, Japa    | _                                  | e, Russian, C                      | roatian, Simpli                                 | ified |
| Upgrade and<br>Provisioning             |                                  | grade via TFT<br>L configuratior                                                                                                    |                                    | S, mass prov                       | visioning using                    | g TR-069 or <i>A</i>                            | AES   |
| Power and<br>Green Energy<br>Efficiency | Input: 100-240<br>Integrated Pov | Universal power adapter: Input: 100-240VAC 50-60Hz; Output: 5VDC, 800mA Integrated Power-over-Ethernet (Built-in auto-sensing: Cisco and IEEE 802.3af standard) Max power consumption 2.5W (power adapter) or 3W (PoE) |                                    |                                    |                                    |                                                 |       |
|                                         |                                  | GXP2120                                                                                                    | GXP2110                            | GXP2100                            | GXP1450                            | GXP140x                                         |       |
| Physical                                | Dimension                        | 251mm(W)<br>202mm(L)<br>77mm(H)                                                                                                    | 252mm (W)<br>210mm (L)<br>78mm (H) | 222mm (W)<br>210mm (L)<br>93mm (H) | 186mm (W)<br>210mm (L)<br>81mm (H) | 186mm (W)<br>210mm (L)<br>81mm (H)              |       |
| i nysicai                               | Unit<br>Weight                   | 1.08KG                                                                                                    | 1.08KG                             | 0.98KG                             | 0.8KG                              | 0.7KG                                           |       |
|                                         | Package<br>Weight                | 1.78KG                                                                                                    | 1.78KG                             | 1.63KG                             | 1.3KG                              | 1.1KG                                           |       |
| Operating Temperature and Humidity      | 32-104 °F / 0-                   | 40 °C, 10-90%                                                                                                    | (non-condens                       | sing)                              |                                    |                                                 |       |
| u                                       |                                  |                                                                                                    |                                    |                                    |                                    |                                                 |       |

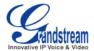

| Content    | mount spacers, universal power supply, network cable, quick start guide                                                                         |
|------------|----------------------------------------------------------------------------------------------------|
| Compliance | FCC Part 15 (CFR 47) Class B; EN55022 Class B, EN55024, EN61000-3-2, EN61000-3-3, EN60950-1; AS/NZS CISPR 22 Class B, AS/NZS CISPR 24, RoHS; UL |
|            | 60950 (power adapter)                                                                                                    |

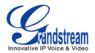

# **INSTALLATION**

# **EQUIPMENT PACKAGING**

Table 4: GXP2120/GXP2110/GXP2100/GXP14xx EQUIPMENT PACKAGING

| Main Case                | Yes | 1                                                    |
|--------------------------|-----|------------------------------------------------------|
| Handset                  | Yes | 1                                                    |
| Phone Cord               | Yes | 1                                                    |
| Power Adaptor            | Yes | 1                                                    |
| <b>Ethernet Cable</b>    | Yes | 1                                                    |
| Phone Stand              | Yes | 2 for GXP2120/GXP2110/GXP2100/1450;<br>1 for GXP140x |
| Wall Mount Spacers       | Yes | 2                                                    |
| <b>Quick Start Guide</b> | Yes | 1                                                    |

# **CONNECTING YOUR PHONE**

Table 5: GXP2120/GXP2110/GXP2100/GXP14xx CONNECTORS

| Handset Port        | RJ9                                                                                                    |
|---------------------|----------------------------------------------------------------------------------------------------|
| <b>Headset Port</b> | 2.5mm and RJ9 for GXP2120/GXP2110/GXP2100/1450; RJ9 for GXP140x                                             |
| LAN Port            | 10/100Mbps RJ-45 port connecting to Ethernet;<br>Integrated PoE for GXP2120/GXP2110/GXP2100/GXP1450/GXP1405 |
| PC Port             | 10/100Mbps RJ-45 port for PC connection                                                                     |
| <b>EXT Port</b>     | Extension module connection port for GXP2120/GXP2110                                                        |
| Power Jack          | 5V DC Power connector port                                                                                  |

To set up the GXP2120/GXP2110/GXP2100/GXP14xx, follow the steps below:

- 1. Attach the phone stand or wall mount to the back of the phone where there are slots;
- 2. Connect the handset and main phone case with the phone cord;
- 3. Connect the LAN port of the phone to the RJ45 socket of a hub/switch or a router (LAN side of the router) using the Ethernet cable;
- 4. Connect the 5V DC output plug to the power jack on the phone; plug the power adapter into an electrical outlet. If PoE switch is used in step 3 (not applicable to GXP1400), this step could be skipped;

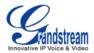

- 5. The LCD will display provisioning or firmware upgrade information. Before continuing, please wait for the date/time display to show up;
- 6. Using the keypad configuration menu or phone's embedded web server (Web GUI) by entering the IP address in web browser, you can further configure the phone.

Please see below the pin-out information for GXP2120/GXP2110/GXP2100/14xx.

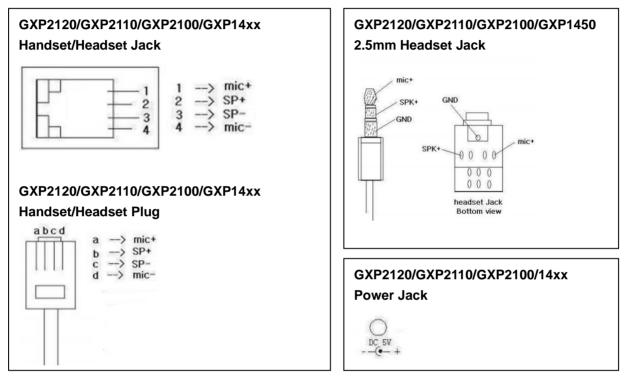

Figure 1: GXP2120/GXP2110/GXP2100/GXP14xx Pin-out

# **GXP2120/GXP2110 EXTENSION MODULE**

GXP2120/2110 supports two EXT boards, providing up to 112 additional programmable extensions. Each GXP EXT board has 56 multi-purpose keys, dual color LEDs (red/green) and support BLF (Busy Lamp Field) and Presence.

GXP2120/2110 EXT board package contains:

- 1 GXP EXT board
- 2 connection cables

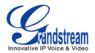

## **GXP2120** with 2 GXP EXT Boards

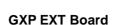

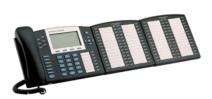

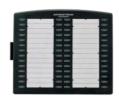

Reverse side of connection with connection plate

GXP2120/2110 has a special port on the back

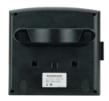

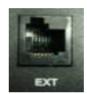

Figure 2: GXP2120/GXP2110 EXT Board Connection

Connect the first GXP EXT board to the GXP2120/2110 using the connection cable found in the GXP EXT board package. The first GXP EXT board draws power directly from the phone. Connect the second GXP EXT board using the connection plate and the connection cable. The GXP2120/2110 will automatically reboot and power up the GXP EXT boards. Grandstream recommends, though not required, to use a separate power supply with the second GXP EXT board.

## Note:

- Should your system lose power, please unplug your devices and power up the GXP2120/2110 first.
- EXT board for GXP2120/2110 is the same for GXP2020/2010 models. However, GXP2120/2110 uses
  a different-shaped connector for the special port (as shown above). Connection cables will be included
  with the EXT board.
- EXT board for GXP2120/2110 does not support hot-swap. Once connected, user should reboot the phone to ensure the setup will work correctly.
- GXP2120/2110 can drive 2 EXT boards. Independent power adapters are not needed for the EXT board.

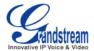

## SAFETY COMPLIANCES

The GXP2120/GXP2110/GXP2100/GXP14xx phone complies with FCC/CE and various safety standards. The GXP2120/GXP2110/GXP2100/GXP14xx power adapter is compliant with the UL standard. Use the universal power adapter provided with the GXP2120/GXP2110/GXP2100/GXP14xx package only. The manufacturer's warranty does not cover damages to the phone caused by unsupported power adapters.

## **WARRANTY**

If the GXP2120/GXP2110/GXP2100/GXP14xx phone was purchased from a reseller, please contact the company where the phone was purchased for replacement, repair or refund. If the phone was purchased directly from Grandstream, contact the Grandstream Sales and Service Representative for a RMA (Return Materials Authorization) number before the product is returned. Grandstream reserves the right to remedy warranty policy without prior notification.

# Warning:

Use the power adapter provided with the phone. Do not use a different power adapter as this may damage the phone. This type of damage is not covered under warranty.

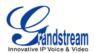

# **USING THE GXP2120/GXP2110/GXP2100/GXP14xx**

# **GETTING FAMILAR WITH THE LCD**

GXP2120/GXP2110/GXP2100/GXP14xx has a dynamic and customizable screen. The screen displays differently depending on whether the phone is idle or in use (active). The following table describes the items displayed on the GXP2120/GXP2110/GXP2100/GXP14xx idle screen.

**Table 6: LCD DISPLAY DEFINITIONS** 

| DATE AND TIME           | Displays the current date and time. It can be synchronized with Internet time servers.                                                                                                    |  |  |
|-------------------------|----------------------------------------------------------------------------------------------------|--|--|
| LOGO                    | Displays company logo/name. This logo/name can be customized via xml screen customization. The maximum size for logo name string is 26 characters in English (approximately).  Note:  For GXP140x, only strings can be used for logo name due to LCD limitation.                                                                                                    |  |  |
| NETWORK STATUS          | Shows the status of network in the middle of the screen. It will indicate whether the network is down or starting.                                                                                                    |  |  |
| STATUS ICON             | Shows the status of the phone for registration status, call features and etc, using icons as shown in the next table.                                                                                                    |  |  |
| LINE STATUS INDICATOR   | Note: Line Status Indicator is NOT applicable to GXP140x.                                                                                                    |  |  |
| SOFTKEYS in Idle Screen | <ul> <li>The softkeys are context sensitive and will change depending on the status of the phone. Typical functions assigned to softkeys are:</li> <li>SwitchSCR/NEXTSCR         Toggles between different idle screens. For example, for GXP2120/GXP2110/GXP2100, pressing SwitchSCR will toggle among default idle screen, weather information, stock information and currency information; for GXP140x, pressing NEXTSCR will     </li> </ul> |  |  |

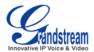

toggle among default idle screen, weather information, IP Address and the SIP extension number.

# ForwardAll

Unconditionally forwards the phone line (account 1) to another phone.

# MissedCalls

Shows up unanswered calls to this phone.

### Redial

Redials the last dialed number when there is existed dialed call log.

## Note:

If XML application is used for GXP2120/GXP2110/GXP2100, the softkey for XML application will show up in the default idle screen as configured.

The softkeys are context sensitive and will change depending on the call status of the phone. Here are the main softkeys in call screen.

# Redial

Redials the last dialed number after off hook when there is existed call log.

## Dial

Dials the call out after off hook and entering the number.

# **SOFTKEYS** in Call Screen

## AnswerCall

Answers the incoming call when the phone is ringing.

# RejectCall

Rejects the incoming call when the phone is ringing.

## EndCall

Ends the active call.

# Transfer

Transfer softkey will show up after pressing TRAN button and

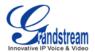

entering transfer target number. Press Transfer softkey to do blind transfer.

# Split

In auto-attended transfer mode, after establishing the second call, press Split to quit transfer and go back to normal talking status.

## ConfCall

Conferences the active calls.

### ReConf

Re-establish the conference among the calls on hold.

<u>Call Parking:</u> Please refer to GXE5024/5028 Online User Manual for more information.

# CallPark

When the phone dials out, the Call Park softkey will display on screen. To park the call, press the "CallPark" softkey and select a green MPK to park the call on available parking lot.

# PickUp

When the phone goes off-hook, the "Pickup" softkey will display on screen. To pick up the parked call, press the "Pickup" softkey and select the red MPK where the call is parked for retrieve the call.

# (Only for GXP2120/GXP2110/GXP2100

**SPECIAL SOFTKEYS** 

GXP2120/GXP2110/GXP210 when integrated with GXE5024/5028) <u>Call Queue:</u> Please refer to GXE5024/5028 Online User Manual for more information.

# • SignIn

Press this button to sign in to the call queue. If the current account is included in multiple call queues, agent will be prompted in the LCD display to select the call queue to join. Press MENU button on keypad to select OK. Once the agent completely signs in, the agent will be brought back to the main screen.

# SignOut

Press this button to sign out of the call queue. Press MENU button on keypad to select OK. This will be displayed once the agent is signed in to the call queue.

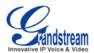

Table 7: GXP2120/GXP2110/GXP2100/1450 LCD ICONS

| ×           | DND Status.  OFF - Do Not Disturb disabled                                                                                                    |
|-------------|----------------------------------------------------------------------------------------------------|
| •••         | ON - Do Not Disturb enabled                                                                                                    |
| <b>(</b> =) | Call Forward All Status.  OFF - Call Forward All feature disabled  ON - Call Forward All feature enabled                                                                                  |
| (+          | Call Forward Busy Status.  OFF - Call Forward Busy feature disabled  ON - Call Forward Busy feature enabled                                                                               |
| (+          | Call Forward No Answer Status.  OFF - Call Forward No Answer feature disabled  ON - Call Forward No Answer feature enabled                                                                |
| (o          | Call Forward All and Call Forward No Answer Status.  OFF - Call Forward All and Call Forward No Answer feature disabled  ON - Call Forward All and Call Forward No Answer feature enabled |
| 8           | Keypad Status.  OFF - keypad is unlocked  ON - keypad is locked                                                                                                    |
| ©=          | Enter Keypad Unlock Password.                                                                                                    |
| Ø           | Voicemail Status.  OFF - No new voicemail  ON - New voicemail                                                                                                    |
| <u>@</u>    | Instant Message.  OFF - No new instant message  ON - New instant message                                                                                                    |
|             | Voice Mail and Instant Message.                                                                                                    |
| ₽,8         | OFF - No new instant message or voicemail ON - New instant message and voicemail                                                                                                    |

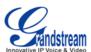

|              | ON - Network connection is down                                                                                                    |
|--------------|----------------------------------------------------------------------------------------------------|
| ٠            | Missed Call Status.  OFF - No missed call  ON - New missed call                                                                         |
| ÷            | Save Call Record Status.  OFF - No saving call record activity  ON - The phone is writing the call records into the flash at the moment |
| ×            | Waiting For Response.  Please wait for the phone to response before the keypad entry                                                    |
| <b>U</b>     | Handset Status.  OFF - handset on hook  ON - handset off hook                                                                           |
| <b>(</b> 0)) | Speaker Status.  OFF - speaker off  ON - speaker on                                                                                     |
|              | Headset Status.  OFF - headset off  ON - headset on                                                                                     |
| •            | Calling Out. The phone is calling out                                                                                                   |
| #            | Calling In. Phone is ringing with incoming call                                                                                         |
| ٧            | Incoming Call. The current call is an incoming call                                                                                     |
| ĸ            | Outgoing Call. The current call is an outgoing call                                                                                     |
| <b>C</b> ×   | Call Failed Fail to establish call                                                                                                    |
| 84           | SRTP Status.  OFF - SRTP is not used  ON - SRTP is used                                                                                 |
|              |                                                                                                    |

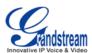

| À        | MUTE Status.  OFF - No muted  ON - Muted                                        |
|----------|---------------------------------------------------------------------------------|
| <b>~</b> | Call On Hold.                                                                   |
| <b>6</b> | Call Active.                                                                    |
| (0)      | Conference Call.                                                                |
| ş.       | Core Dump.  Core dump file can be downloaded from phone's Web GUI->Status page. |

Table 8: GXP140x LCD ICONS

|             | Registration Status: Registered.                                                             |
|-------------|----------------------------------------------------------------------------------------------|
|             | Registration Status: Not Registered.                                                         |
| •           | Handset Status.  OFF - handset on hook  ON - handset off hook                                |
| <b>4</b> )) | Speaker Status.  OFF - speaker off  ON - speaker on                                          |
| Q           | Headset Status.  OFF - headset off  ON - headset on                                          |
| •           | DND Status.  OFF - Do Not Disturb disabled  ON - Do Not Disturb enabled                      |
| (+          | Call Forward Status.  OFF - Call Forward feature disabled  ON - Call Forward feature enabled |
| <b>₹</b>    | MUTE Status.  OFF - The active call is not muted                                             |

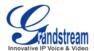

|          | ON - The active call is muted |
|----------|-------------------------------|
|          | SRTP Status.                  |
| <b>1</b> | OFF - SRTP is not used        |
|          | ON - SRTP is used             |

# **GETTING FAMILAR WITH THE KEYPAD**

The following table describes the buttons used on the GXP2120/GXP2110/GXP2100/GXP14xx keypad.

Table 9: KEYPAD DEFINITIONS

| GXP2120/GXP2110/GXP2100 | GXP1450   | GXP140x       | Definition                                                      |
|-------------------------|-----------|---------------|-----------------------------------------------------------------|
| LINE KEYS               | LINE KEYS | LINE 1/LINE 2 | Open or switch line; resume the call on hold.                   |
| HOLD                    | HOLD      | HOLD          | Place active call on hold, or resume the call on hold.          |
| SEND                    | P         | e             | Send out the number, or redial.                                 |
| TRANSFER                | TRANSFER  | TRANSFER      | Transfer an active call to another number.                      |
| CONF                    | CONF      | CONF          | Establish conference call with other parties.                   |
| MUTE                    | 1         | 4             | During an active call, press to mute or unmute.                 |
| HEADSET                 | n         | n             | Headset.                                                        |
| DND                     | •         | Ø             | When the phone is in idle, press to enable/disable DND feature. |
| INTERCOM                | N/A       | N/A           | Paging/Intercom the configured Intercom User ID.                |

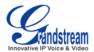

| NAVIGATION KEYS/MENU |     | <ul> <li>Press the 4 navigation keys to move up/down/left/right;</li> <li>Press the round button in the center for MENU/ENTER/OK</li> </ul> |                                                                                                    |
|----------------------|-----|----------------------------------------------------------------------------------------------------|----------------------------------------------------------------------------------------------------|
| РНОМЕВООК            |     | N/A                                                                                                    | Phonebook/Contacts.                                                                                |
| +)                   |     | Volume (For GXP2100/GXP14xx only). For GXP2120/GXP2110, press UP or DOWN button to adjust the volume when the phone is on hook.             |                                                                                                    |
|                      |     | N/A                                                                                                    | Voicemail.                                                                                         |
| 0 - 9, *, #          |     | Standard phone keypad.                                                                                                    |                                                                                                    |
| MULTI PURPOSE KEYS   | N/A | N/A                                                                                                    | Configure key mode and User ID to use the Multi Purpose key as Speed Dial, BLF, Call Park and etc. |

# **MAKING PHONE CALLS**

# HANDSET, SPEAKER AND HEADSET MODE

The GXP2120/GXP2110/GXP2100/GXP14xx allows users to switch among handset, speaker or headset when making calls. Press the Hook Switch to switch to handset; press the Headset button to switch to headset; or press the Speaker button to switch to speaker.

# **MULTIPLE SIP ACCOUNTS AND LINES**

GXP2120 can support up to 6 independent SIP accounts; GXP2110/GXP2100 can support up to 4 independent SIP accounts; GXP14xx can support up to 2 independent accounts. Each account is capable

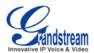

of independent SIP server, user and NAT settings. Each of the line buttons is "virtually" mapped to an individual SIP account. In off hook state, select an idle line and the dial tone will be heard.

To make a call, select the line you wish to use. The corresponding LINE LED will light up in green. The user can switch lines before dialing any number by pressing the LINE buttons.

**For example**: If 2 independent accounts are registered on GXP2120/GXP2110/GXP2100/GXP14xx, when LINE 1 is pressed, the LINE 1 LED will light up in green. If LINE 2 is pressed, the LINE 2 LED will light up in green and the subsequent call will be made through SIP account 2.

Incoming calls to a specific account will attempt to use its corresponding LINE if it is not in use. When the "virtually" mapped line is in use, the phone will flash the other available LINE in red. A line is ACTIVE when it is in use and the corresponding LED is red.

## **COMPLETING CALLS**

There are several ways to complete a call.

- On hook dialing. Enter the number when the phone is on hook and then send out.
  - When the phone is in idle, enter the number to be dialed out;
  - > Take handset off hook; or
    - Press Speaker button; or
    - Press Headset button with headset plugged in; or
    - Select an available LINE key;
  - > The call will be dialed out.
- Off hook and dial. Off hook the phone, enter the number and send out.
  - > Take handset off hook; or
    - Press Speaker button; or
    - Press Headset button with headset plugged in; or
    - Press an available LINE key to activate speaker;
  - You shall hear dial tone after off hook;
  - > Enter the number:
  - Press SEND key or # to dial out.
- Redial. Redial the last dialed number.
  - > Take handset off hook; or
    - Press Speaker button; or
    - Press Headset button with headset plugged in; or

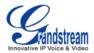

Press an available LINE key to activate speaker; or When the phone is in idle:

- Press SEND key, or the REDIAL softkey.
- Via Call History. Dial the number logged in phone's call history.
  - Press MENU button to bring up the main menu;
  - ➤ Enter Call History and select "Answered Calls", "Missed Calls", "Transferred Calls" or "Forwarded Calls":
  - Select the entry you would like to call using the navigation arrow keys;
  - Press SEND button to dial out.
- Via Phonebook. Dial the number from the phonebook.
  - Press MENU button to bring up the main menu;
  - > Select and enter Phonebook;
  - > Select the phonebook entry you would like to call using the navigation arrow key;
  - > Press SEND button to dial the selected contact.
- Speed Dial. Dial the number configured as Speed Dial on Line Key.
  - ➤ Go to phone's Web GUI->Settings->Programmable Keys, configure the Line Key's Key Mode as Speed Dial. Select the account to dial from, enter the Name and User ID (the number to be dialed out) for the Line Key. Click on "Update" at the bottom of the Web GUI page;
  - > Off hook the phone, or directly press the Speed Dial key to dial out.
- Call Return. Dial the last answered call.
  - ➤ Go to phone's Web GUI->Settings->Programmable Keys, configure the Line Key's Key Mode as Call Return. Select the account to dial from, no Name or User ID has to be set on for Call Return;
  - > Off hook the phone, or directly press the Call Return key to dial out.

# Via Paging/Intercom.

> Take handset off hook; or

Press Speaker button; or

Press Headset button with headset plugged in; or

Press an available LINE key to activate speaker;

- You shall hear dial tone after off hook;
- Press MENU button to switch the call screen from "Dialing" to "Paging";
- > Enter the number:
- Press SEND key or # to dial out.

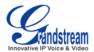

## Note:

- After entering the number, the phone waits for the No Key Entry Timeout (Default timeout is 4 seconds, configurable via Web GUI) before dialing out. Press SEND or # key to override the No Key Entry Timeout;
- If digits have been entered after handset is off hook, the SEND key will works as SEND instead of REDIAL:
- By default, # can be used as SEND to dial the number out. Users could disable it by setting "User # as Dial Key" to "No" from Web GUI->Account X->Call Settings;
- For Paging/Intercom, if the SIP Server/PBX supports the feature and has Paging/Intercom feature code set up already, users do not necessarily need toggle to paging mode in the call screen. Simply dial the feature code with extension as a normal call.

# **MAKING CALLS USING IP ADDRESSES**

Direct IP Call allows two phones to talk to each other in an ad-hoc fashion without a SIP proxy. VoIP calls can be made between two phones if:

- Both phones have public IP addresses; or
- Both phones are on the same LAN/VPN using private or public IP addresses; or
- Both phones can be connected through a router using public or private IP addresses (with necessary port forwarding or DMZ).

To make a direct IP call, please follow the steps below:

- Press MENU button to bring up main menu;
- Select "Direct IP Call" using the navigation arrow keys;
- Press MENU to enter the Direct IP Call mode;
- Input the 12-digit target IP address (Please see example below);
- Press the "More" softkey to make sure the softkey selection "IPv4" or "IPv6" is correctly selected depending on your network environment;
- Press "OK" softkey to dial.

# For example:

If the target IP address is 192.168.1.60 and the port is 5062 (i.e., 192.168.1.60:5062), input the following: 192\*168\*1\*60#5062. The \* key represents the dot (.), the # key represents colon (:). Wait for about 4 seconds and the phone will initiate the call.

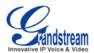

## **Quick IP Call Mode:**

The GXP2120/GXP2110/GXP2100/GXP14xx also supports Quick IP Call mode. This enables the phone to make direct IP calls using only the last few digits (last octet) of the target phone's IP address. This is possible only if both phones are under the same LAN/VPN. This simulates a PBX function using the CMSA/CD without a SIP server. Controlled static IP usage is recommended.

To enable Quick IP Call Mode, go to phone's Web GUI->Settings->Call Features, set "Use Quick IP Call Mode" to "Yes". Click on "Save and Apply" on the bottom of the Web GUI page to take the change. To make Quick IP Call, take the phone off hook first. Then dial #xxx where x is 0-9 and xxx<255. Press # or SEND and a direct IP call to aaa.bbb.ccc.XXX will be completed. "aaa.bbb.ccc" is from the local IP address regardless of subnet mask. The number #xx or #x are also valid. The leading 0 is not required (but it's OK).

# For example:

- 192.168.0.2 calling 192.168.0.3 -- dial #3 followed by # or "SEND";
- 192.168.0.2 calling 192.168.0.23 -- dial #23 followed by # "SEND";
- 192.168.0.2 calling 192.168.0.123 -- dial #123 followed by # "SEND";
- 192.168.0.2: dial #3 and #03 and #003 results in the same call -- call 192.168.0.3.

# Note:

- The # will represent colon ":" in direct IP call rather than SEND key as in normal phone call;
- If you have a SIP server configured, direct IP call still works. If you are using STUN, direct IP call will also use STUN;
- Configure the "User Random Port" to "No" when completing direct IP calls.

# ANSWERING PHONE CALLS

# **RECEIVING CALLS**

- Single incoming call. Phone rings with selected ring tone. The corresponding LINE key will flash in red. Answer call by taking handset off hook, or using Speaker/Headset, or pressing the flashing LINE key;
- **Multiple incoming calls**. When another call comes in while having an active call, the phone will produce a Call Waiting tone (stutter tone). The other LINE key will flash in red. Answer the incoming call by pressing the flashing LINE key. The current active call will be put on hold automatically.

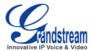

## DO NOT DISTURB

Do Not Disturb can be enabled/disabled from phone's LCD. For GXP2120/GXP2110, press the DND button on the phone when the phone is in idle. For GXP14xx, press the MUTE button for DND function while the phone is in idle.

Or users could set it from phone's Menu following the steps below:

- Press the Menu button and select "Preference" using navigation keys;
- Press Menu button again to get into Preference options;
- Select "Do Not Disturb" and press Menu button;
- Use arrow keys to select and press Menu button to enable or disable "Do Not Disturb" feature.

When Do Not Disturb feature is turned on, the DND icon will appear on the right side of the LCD. The incoming call will not be accepted or the call will directly go into voicemail.

## **DURING A PHONE CALL**

# **CALL WAITING/CALL HOLD**

- Hold. Place a call on hold by pressing the HOLD button. The active LINE key will blink in green;
- Resume. Resume call by pressing the blinking LINE key;
- Multiple calls. Automatically place active call on hold or switch between calls by pressing the LINE key. Call waiting tone (stutter tone) will be audible on new incoming call during the active call.

# **MUTE**

During an active call, press the MUTE button to mute/unmute the microphone. The LCD will show "Talking" or "MUTE" to indicate the mute status, with Mute icon displayed on the screen.

# **CALL TRANSFER**

GXP2120/GXP2100/GXP2100/GXP14xx supports Blind Transfer, Attended Transfer and Auto-Attended Transfer.

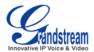

## Blind Transfer.

- During the first active call, press TRAN key and dial the number to transfer to;
- > Press SEND key or # to complete transfer of active call.

# • Attended Transfer.

- > During the first active call, press LINE key. The first call will be put on hold;
- > Enter the number for the second call in the new line and establish the call;
- Press TRAN key;
- Press the other LINE key which is on hold to transfer the call.

### Auto-Attended Transfer.

- > Set "Auto-Attended Transfer" to "Yes" under Web GUI->Settings->Call Features. And then click "Save and Apply" on the bottom of the page;
- Establish one call first:
- > During the call, press TRAN key. A new line will be brought up and the first call will be automatically placed on hold;
- ➤ Dial the number and press SEND or # to make a second call. (Once the number is entered, a "Transfer" softkey will show. If "Transfer" softkey is pressed instead of SEND or #, a blind transfer will be performed);
- Press TRAN key again. The call will be transferred.
- For Auto-Attended Transfer, after dialing out the number for the second call, a "Split" softkey will show. If the second call is not established yet (ringing), pressing "Split" will hang up the second call. If the second call is established (answered), pressing "Split" will resume the second call and keep the first call on hold.

# Note:

To transfer calls across SIP domains, SIP service providers must support transfer across SIP domains.

# 5-WAY CONFERENCING/3-WAY CONFERENCING

GXP2120/GXP2110/GXP2100 can host up to 5-way conference call with other parties (PCMU/PCMA);

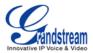

GXP14xx can host 3-way conference call with other 2 parties (PCMU/PCMA).

## Initiate a conference call.

- > Establish calls with 2 or more parties respectively;
- While 1 call is active, the other call will be put on hold with its LINE key blinking in green;
- Press CONF key;
- Press the desired LINE key on hold, the conference will be established;
- > Repeat the previous 2 steps for all the other parties on hold to join the conference.

## Cancel Conference.

- ➤ If after pressing the CONF key, the user decides not to conference, press Cancel softkey or the current active LINE key (LED in solid green);
- > This will resume the 2-way conversation with the current line.

# Split and Re-conference.

- > During the conference, press HOLD key. The conference call will be split and the calls will be put on hold separately with the LINE keys blinking in green;
- Select 1 LINE key and press to resume the 2-way conversation;
- ➤ If users would like to re-establish conference call, before 1 separate LINE is selected, press the ReConf softkey right after the conference call is held/split;

# • End Conference.

- Press HOLD key to split the conference call. The conference call will be ended with both calls on hold; Or
- > Users could press the EndCall softkey or simply hang up the call to terminate the conference call.

GXP2120/GXP2110/GXP2100/GXP14xx supports **Easy Conference Mode**, which can be used combined with the traditional way to establish the conference.

# • Initiate a conference call.

- Establish 1 call;
- Press CONF key and a new line will be brought up using the same account;
- > Dial the number and press SEND key to establish the second call;
- > Press CONF key or press the ConfCall softkey to establish the conference.

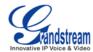

# • Join more parties in established conference call.

- Establish conference call:
- Press CONF key and a new line will be brought up using the same account;
- > Dial the number and press SEND key to establish the second call;
- > Press CONF key or press the ConfCall softkey to join the new party in the established conference.

# Split and Re-conference.

- > During the conference, press HOLD key. The conference call will be split and both calls will be put on hold separately with 2 LINE keys blinking in green;
- Select 1 LINE key and press to resume the 2-way conversation;
- ➤ If users would like to re-establish conference call, before 1 separate LINE is selected, press the ReConf softkey right after the conference call is split.

# Cancel Conference.

- ➤ If users decides not to conference after establishing the second call, press EndCall softkey instead of the ConfCall softkey/CONF key:
- > This will end the second call and the screen will show the first call on hold.

# • End Conference.

- Press HOLD key to split the conference call. The conference call will be ended with both calls on hold: Or
- Users could press the EndCall softkey or simply hang up the call to terminate the conference call.

## Note:

- The party that starts the conference call has to remain in the conference for its entire duration, you can put the party on mute but it must remain in the conversation. Also, this is not applicable when the feature "Transfer on Conference Hangup" is turned on.
- The option "Disable Conference" has to be set to "No" to establish conference.
- When using **Easy Conference Mode**, use SEND key to dial out the second call instead of using #, even when # could be used as SEND in normal phone calls.

# **VOICE MESSAGES (MESSAGE WAITING INDICATOR)**

A blinking red MWI (Message Waiting Indicator) on the top right corner of the phone indicates a message is waiting. Dial into the voicemail box to retrieve the message by entering the voice mail number of the

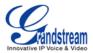

server or pressing the Voicemail button (Voice Mail User ID has to be properly configured as the voice mail number under Web GUI->Account x->General Settings). An IVR will prompt the user through the process of message retrieval.

# **SHARED CALL APPEARANCE (SCA)**

The GXP2120/GXP2110/GXP2100/GXP14xx phone supports shared call appearance by Broadsoft standard. This feature allows members of the SCA group to shared SIP lines and provides status monitoring (idle, active, progressing, hold) of the shared line. When there is an incoming call designated for the SCA group, all of the members of the group will be notified of an incoming call and will be able to answer the call from the phone with the SCA extension registered.

All the users that belong to the same SCA group will be notified by visual indicator when a user seizes the line and places an outgoing call, and all the users of this group will not be able to seize the line until the line goes back to an idle state or when the call is placed on hold (with the exception of when multiple call appearances are enabled on the server side).

In the middle of the conversation, there are two types of hold: Public Hold and Private Hold. When a member of the group places the call on public hold, the other users of the SCA group will be notified of this by the red-flashing button and they will be able to resume the call from their phone by pressing the line button. However, if this call is placed on private-hold, no other member of the SCA group will be able to resume that call.

To enable shared call appearance, the user would need to register the shared line account on the phone. In addition, they would need to navigate to "Settings"->"Programmable Keys" on the web UI and set the line key mode as "Shared Line". If the user requires more shared call appearances, the user can configure multiple line buttons to be "shared line" buttons associated with the account.

# **CALL FEATURES**

The GXP2120/GXP2110/GXP2100/GXP14xx supports traditional and advanced telephony features including caller ID, caller ID with caller Name, call forward and etc.

**Table 10: CALL FEATURES** 

|     | Block Caller ID (for all subsequent calls) |
|-----|--------------------------------------------|
| *30 | Off hook the phone;                        |
|     | • Dial *30.                                |

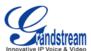

| *31 | <ul> <li>Send Caller ID (for all subsequent calls)</li> <li>Off hook the phone;</li> <li>Dial *31.</li> </ul>                                                                                                    |
|-----|----------------------------------------------------------------------------------------------------|
| *67 | <ul> <li>Block Caller ID (per call)</li> <li>Off hook the phone;</li> <li>Dial *67 and then enter the number to dial out.</li> </ul>                                                                                       |
| *82 | <ul> <li>Send Caller ID (per call)</li> <li>Off hook the phone;</li> <li>Dial *82 and then enter the number to dial out.</li> </ul>                                                                                        |
| *70 | <ul> <li>Disable Call Waiting (per Call)</li> <li>Off hook the phone;</li> <li>Dial *70 and then enter the number to dial out.</li> </ul>                                                                                  |
| *71 | <ul> <li>Enable Call Waiting (per Call)</li> <li>Off hook the phone;</li> <li>Dial *71 and then enter the number to dial out.</li> </ul>                                                                                   |
| *72 | <ul> <li>Unconditional Call Forward. To set up unconditional call forward:</li> <li>Off hook the phone;</li> <li>Dial *72 and then enter the number to forward the call;</li> <li>Press OK softkey or SEND key.</li> </ul> |
| *73 | <ul> <li>Cancel Unconditional Call Forward. To cancel the unconditional call forward:</li> <li>Off hook the phone;</li> <li>Dial *73;</li> <li>Hang up the call.</li> </ul>                                                |
| *90 | <ul> <li>Busy Call Forward. To set up busy call forward:</li> <li>Off hook the phone;</li> <li>Dial *90 and then enter the number to forward the call;</li> <li>Press OK softkey or SEND key.</li> </ul>                   |
| *91 | <ul> <li>Cancel Busy Call Forward. To cancel the busy call forward:</li> <li>Off hook the phone;</li> <li>Dial *91;</li> </ul>                                                                                             |

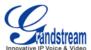

|     | Hang up the call.                                                                                                    |
|-----|----------------------------------------------------------------------------------------------------|
| *92 | <ul> <li>Delayed Call Forward. To set up delayed call forward:</li> <li>Off hook the phone;</li> <li>Dial *92 and then enter the number to forward the call;</li> <li>Press OK softkey or SEND key.</li> </ul> |
| *93 | <ul> <li>Cancel Delayed Call Forward. To cancel the delayed call forward:</li> <li>Off hook the phone;</li> <li>Dial *93;</li> <li>Hang up the call.</li> </ul>                                                |

### **CUSTOMIZED LCD SCREEN & XML**

The GXP2120/GXP2110/GXP2100/GXP14xx IP phone supports the following XML applications. Please refer to the corresponding link for documentation and templates.

• XML custom idle screen (customize idle screen logo, softkey layout, and etc.)

http://www.grandstream.com/products/gxp\_series/general/documents/GXP2120/GXP2110/GXP2100

14xx XML Screen Customization.zip

XML downloadable phonebook

http://www.grandstream.com/products/gxp series/general/documents/gxp wp xml phonebook.pdf

XML Application (For GXP2120/GXP2110/GXP2100 only)

http://www.grandstream.com/products/gxp series/general/documents/xml application guide.zip

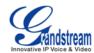

### **CONFIGURATION GUIDE**

The GXP2120/GXP2110/GXP2100/GXP14xx can be configured via two ways:

- LCD Configuration Menu using the phone's keypad;
- Web GUI embedded on the phone using PC's web browser.

### **CONFIGURATION VIA KEYPAD**

To configure the LCD menu using phone's keypad, follow the instructions below:

- **Enter MENU options**. When the phone is in idle, press the round MENU button to enter the configuration menu:
- Navigate in the menu options. Press the arrow keys up/down/left/right to navigate in the menu options;
- Enter/Confirm selection. Press the round MENU button to enter the selected option;
- Exit. Press LEFT arrow key to exit to the previous menu;
- The phone automatically exits MENU mode with an incoming call, when the phone is off hook or the MENU mode if left idle for more than 60 seconds.
- When the phone is in idle, pressing the navigation keys UP/DOWN/RIGHT can access the call history entries:

UP - Missed Calls

DOWN - Dialed Calls

RIGHT - Answered Calls

The MENU options are listed in the following table.

### **Table 11: CONFIGURATION MENU**

| Call History | Displays call logs for answered calls, dialed calls, missed calls, transferred calls and forwarded calls.                                                    |
|--------------|----------------------------------------------------------------------------------------------------|
| Status       | Displays network status, account registration status, software version number, MAC address, hardware version number, P/N number.  • Network status.          |
|              | Press to enter the sub menu for IP setting information (DHCP/Static IP/PPPoE), IPv4 address, IPv6 address, MAC address, Subnet Mask, Gateway and DNS server. |

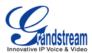

| Phone Book       | Displays phonebook. Users could add, edit, search and delete contacts/groups here, or download phonebook XML to the phone.                                                                                                    |
|------------------|----------------------------------------------------------------------------------------------------|
| LDAP Directory   | Searches LDAP directory and configures LDAP options.                                                                                                    |
| Instant Messages | Displays received instant messages.                                                                                                    |
| Direct IP Call   | Makes direct IP call.                                                                                                    |
| Preference       | Preference sub menu includes the following options:  Do Not Disturb Enables/disables Do Not Disturb on the phone.  Forward Call Configures call forward feature on selected account, forward type and number.  Ring Tone Configures different ring tones for incoming call.  Ring Volume Adjusts ring volume by pressing left/right arrow key.  LCD Contrast Adjusts LCD contrast by pressing left/right arrow key.  LCD Brightness (Not applicable to GXP140x) Adjusts LCD brightness by pressing left/right arrow key.  Download SCR XML Triggers the phone to download the XML idle screen file immediately. The XML idle screen server path and downloading method need to be set up correctly from Web GUI first.  Erase Custom SCR Erases custom XML idle screen previously loaded on the phone. After erasing it, the phone will show default idle screen.  Display Language Selects the language to be displayed on the phone's LCD. Users could select Automatic for local language based on IP location if available.  Time Settings Configures date and time on the phone.  Star Key Lock Turns on/off keypad lock feature and configures keypad lock password. |

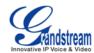

| Configures SIP Proxy, Outbound Proxy, SIP User ID, SIP Auth ID, SIP Password, SIP Transport and Audio information to register SIP account on the phone.  • Upgrade  Configures firmware server and config server for upgrading and provisioning the phone.  • Factory Reset Resets the phone to factory default settings.  • Layer 2 QoS Configures 802.1Q/VLAN Tag and priority value.  Factory Functions  Factory Functions sub menu includes the following options:  • Audio Loopback Speak to the phone using speaker/handset/headset. If you can hear your voice, your audio is working fine. Press Menu button to exit audio loopback mode.  • Diagnostic Mode All LEDs will light up. Press any key (except MENU key) on the keypad to display the button name in the LCD. Lift and put back the handset or press Menu button to exit diagnostic mode.  • Keyboard Diagnostic |
|----------------------------------------------------------------------------------------------------|
| Configures firmware server and config server for upgrading and provisioning the phone.  • Factory Reset Resets the phone to factory default settings.  • Layer 2 QoS Configures 802.1Q/VLAN Tag and priority value.  Factory Functions  Factory Functions sub menu includes the following options:  • Audio Loopback Speak to the phone using speaker/handset/headset. If you can hear your voice, your audio is working fine. Press Menu button to exit audio loopback mode.  • Diagnostic Mode All LEDs will light up. Press any key (except MENU key) on the keypad to display the button name in the LCD. Lift and put back the handset or press Menu button to exit diagnostic mode.  • Keyboard Diagnostic                                                                                                    |
| Resets the phone to factory default settings.  Layer 2 QoS Configures 802.1Q/VLAN Tag and priority value.  Factory Functions  Factory Functions sub menu includes the following options:  Audio Loopback Speak to the phone using speaker/handset/headset. If you can hear your voice, your audio is working fine. Press Menu button to exit audio loopback mode.  Diagnostic Mode All LEDs will light up. Press any key (except MENU key) on the keypad to display the button name in the LCD. Lift and put back the handset or press Menu button to exit diagnostic mode.  Keyboard Diagnostic                                                                                                    |
| Configures 802.1Q/VLAN Tag and priority value.  Factory Functions  • Audio Loopback  Speak to the phone using speaker/handset/headset. If you can hear your voice, your audio is working fine. Press Menu button to exit audio loopback mode.  • Diagnostic Mode  All LEDs will light up. Press any key (except MENU key) on the keypad to display the button name in the LCD. Lift and put back the handset or press Menu button to exit diagnostic mode.  • Keyboard Diagnostic                                                                                                    |
| Factory Functions  • Audio Loopback  Speak to the phone using speaker/handset/headset. If you can hear your voice, your audio is working fine. Press Menu button to exit audio loopback mode.  • Diagnostic Mode  All LEDs will light up. Press any key (except MENU key) on the keypad to display the button name in the LCD. Lift and put back the handset or press Menu button to exit diagnostic mode.  • Keyboard Diagnostic                                                                                                    |
| <ul> <li>Audio Loopback Speak to the phone using speaker/handset/headset. If you can hear your voice, your audio is working fine. Press Menu button to exit audio loopback mode. </li> <li>Diagnostic Mode All LEDs will light up. Press any key (except MENU key) on the keypad to display the button name in the LCD. Lift and put back the handset or press Menu button to exit diagnostic mode. </li> <li>Keyboard Diagnostic</li> </ul>                                                                                                    |
| Speak to the phone using speaker/handset/headset. If you can hear your voice, your audio is working fine. Press Menu button to exit audio loopback mode.  • Diagnostic Mode  All LEDs will light up. Press any key (except MENU key) on the keypad to display the button name in the LCD. Lift and put back the handset or press Menu button to exit diagnostic mode.  • Keyboard Diagnostic                                                                                                    |
| <ul> <li>voice, your audio is working fine. Press Menu button to exit audio loopback mode.</li> <li>Diagnostic Mode         All LEDs will light up. Press any key (except MENU key) on the keypad to display the button name in the LCD. Lift and put back the handset or press Menu button to exit diagnostic mode. </li> <li>Keyboard Diagnostic</li> </ul>                                                                                                    |
| All LEDs will light up. Press any key (except MENU key) on the keypad to display the button name in the LCD. Lift and put back the handset or press Menu button to exit diagnostic mode.  • Keyboard Diagnostic                                                                                                    |
| display the button name in the LCD. Lift and put back the handset or press  Menu button to exit diagnostic mode.  • Keyboard Diagnostic                                                                                                    |
| Menu button to exit diagnostic mode.  • Keyboard Diagnostic                                                                                                    |
|                                                                                                    |
|                                                                                                    |
| Press all the available keys on the phone. The LCD will display the name for the keys to be pressed to finish the keyboard diagnostic mode.                                                                                                    |
| Network  Selects IP mode (DHCP/Static IP/PPPoE); Configures PPPoE account ID and password; Configures IP address, Netmask, Gateway, DNS Server 1 and DNS Server 2; Configures 802.1X mode.                                                                                                    |
| Call Features Configures call forward features for Forward All, Forward Busy, Forward No Answer and No Answer Timeout.                                                                                                    |
| Voice Mails  Displays voicemail message information in the format below:  new messages/all messages (urgent messages/all urgent messages)                                                                                                    |
| Reboot Reboot the phone.                                                                                                    |
| Exit Exit from this menu.                                                                                                    |

The following picture shows the keypad MENU configuration flow.

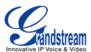

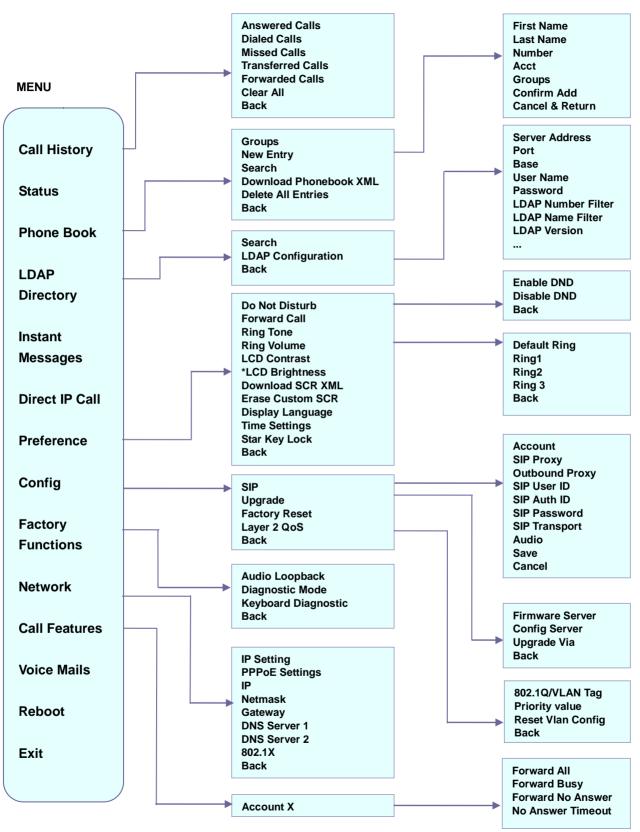

Figure 3: Keypad MENU Flow

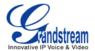

#### Note:

\*LCD Brightness is not applicable to GXP140x.

### **CONFIGURATION VIA WEB BROWSER**

The GXP2120/GXP2110/GXP2100/GXP14xx embedded Web server responds to HTTP/HTTPS GET/POST requests. Embedded HTML pages allow a user to configure the IP phone through a Web browser such as Microsoft's IE, Mozilla Firefox and Google Chrome.

To access the Web GUI:

- 1. Connect the computer to the same network as the phone;
- 2. Make sure the phone is turned on and shows its IP address. You may check the IP address on the LCD or go to MENU->Status;
- 3. Open a Web browser on your computer;
- 4. Enter the phone's IP address in the address bar of the browser;
- 5. Enter the administrator's login and password to access the Web Configuration Menu.

#### Note:

- The computer has to be connected to the same sub-network as the phone. This can be easily done by
  connecting the computer to the same hub or switch as the phone connected to. In absence of a
  hub/switch (or free ports on the hub/switch), please connect the computer directly to the PC port on the
  back of the phone;
- If the phone is properly connected to a working Internet connection, the IP address of the phone will display in MENU->Status. This address has the format: xxx.xxx.xxx, where xxx stands for a number from 0-255. Users will need this number to access the Web GUI. For example, if the phone has IP address 192.168.40.154, please enter "http://192.168.40.154" in the address bar of the browser;
- The default administrator password is set to "admin". The default end user password is set to "123".
- When changing any settings, always SUBMIT them by pressing the "Save" or "Save and Apply" button on the bottom of the page. If the change is saved only but not applied, after making all the changes, click on the "APPLY" button on top of the page to submit. After submitting the changes in all the Web GUI pages, reboot the phone to have the changes take effect if necessary (All the options under "Accounts" page and "Phonebook" page do not require reboot. Most of the options under "Settings" page do not require reboot).

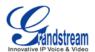

### **DEFINITIONS**

This section describes the options in the phone's Web GUI. As mentioned, you can log in as an administrator or an end user.

- Status: Displays the Account status, Network status, and System Info of the phone;
- Account: To configure the SIP account;
- Network: To configure network settings;
- **Settings:** To configure call features, ring tone, LCD display, Web services, XML applications, programmable keys, and etc;
- **Maintenance:** To configure web/Telnet access, upgrading and provisioning, language settings, TR-069, security and etc.

### **STATUS PAGE DEFINITIONS**

| Status -> Account Status |                                                                                                    |
|--------------------------|----------------------------------------------------------------------------------------------------|
| Account x                | Account index.                                                                                                    |
| SIP User ID              | Displays the configured SIP User ID.                                                                                                    |
| SIP Server               | Displays the configured SIP Server address.                                                                                                    |
| SIP Registration         | Displays SIP registration status YES/NO.                                                                                                    |
| Status -> Network Status |                                                                                                    |
| MAC Address              | Global unique ID of device, in HEX format. The MAC address will be used for provisioning and can be found on the label coming with original box and on the label located on the back of the device. |
| IP Setting               | DHCP, Static IP or PPPoE.                                                                                                    |
| IPv4 Address             | The IPv4 address obtained on the phone.                                                                                                    |
| IPv6 Address             | The IPv6 address obtained on the phone.                                                                                                    |
| Subnet Mask              | The subnet mask obtained on the phone.                                                                                                    |
| Gateway                  | The gateway address obtained on the phone.                                                                                                    |
| DNS Server 1             | The DNS server address 1.                                                                                                    |
| DNS Server 2             | The DNS server address 2.                                                                                                    |
| PPPoE Link Up            | PPPoE connection status.                                                                                                    |
| NAT Traversal            | NAT traversal status for each account.                                                                                                    |
| Status -> System Info    |                                                                                                    |
| Product Model            | Product model of the phone.                                                                                                    |

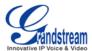

| Part Number      | Product part number.                                                                                                    |  |
|------------------|----------------------------------------------------------------------------------------------------|--|
| Software Version | <ul> <li>Boot: boot version number;</li> <li>Core: core version number;</li> <li>Base: base version number;</li> <li>Prog: program version number. This is the main firmware release number, which is always used for identifying the software system of the phone;</li> <li>Aux: Aux version number;</li> <li>Dsp: DSP version number.</li> </ul> |  |
| System Up Time   | System up time since the last reboot.                                                                                                    |  |
| System Time      | Current system time on the phone system.                                                                                                    |  |
| Service Status   | GUI and Phone service status.                                                                                                    |  |
| Core Dump        | Core dump file that could be downloaded for troubleshooting purpose.                                                                                                    |  |

### **ACCOUNTS PAGE DEFINITIONS**

| Account x -> General Settings |                                                                                                    |  |
|-------------------------------|----------------------------------------------------------------------------------------------------|--|
| Account Active                | Activates/deactivates account. The default setting is "Yes".                                                                                                    |  |
| Account Name                  | The name associated with the SIP account.                                                                                                    |  |
| SIP Server                    | The URL or IP address, and port of the SIP server. This is provided by your VoIP service provider (ITSP).                                                                                                    |  |
| Secondary SIP Server          | The URL or IP address, and port of the SIP server. This will be used when the primary SIP server fails.                                                                                                    |  |
| Outbound Proxy                | IP address or Domain name of the Primary Outbound Proxy, Media Gateway, or Session Border Controller. It's used by the phone for Firewall or NAT penetration in different network environments. If a symmetric NAT is detected, STUN will not work and ONLY an Outbound Proxy can provide a solution. |  |
| SIP User ID                   | User account information, provided by your VoIP service provider (ITSP). It's usually in the form of digits similar to phone number or actually a phone number.                                                                                                    |  |
| Authenticate ID               | SIP service subscriber's Authenticate ID used for authentication. It can be identical to or different from the SIP User ID.                                                                                                    |  |
| Authenticate Password         | The account password required for the phone to authenticate with the ITSP (SIP) server before the account can be registered. After it is saved, this will appear as hidden for security purpose.                                                                                                    |  |
| Name                          | The SIP server subscriber's name (optional) that will be used for Caller ID display.                                                                                                    |  |

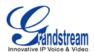

| Voice | Mail.  | Hear | ID |
|-------|--------|------|----|
| voice | iviaii | User | טו |

Allows you to access voice messages by pressing the MESSAGE button on the phone. This ID is usually the VM portal access number. For example, in Asterisk server, 8500 could be used.

### Account x -> Network Settings

# This parameter controls how the Search Appliance looks up IP addresses for hostnames. There are four modes: A Record, SRV, NATPTR/SRV, Use Configured IP. The default setting is "A Record". If the user wishes to locate the server by DNS SRV, the user may select "SRV" or "NATPTR/SRV". If "Use **DNS Mode** Configured IP" is selected, please fill in the three fields below: Primary IP: The primary IP address where the phone sends DNS query to; Backup IP 1; Backup IP 2. This parameter configures whether the NAT traversal mechanism is activated. Users could select the mechanism from No. STUN, Keep-Alive, UPnP, Auto or VPN. If set to "STUN" and STUN server is configured, the phone will route according to the STUN server. If NAT type is Full Cone, Restricted Cone or **NAT Traversal** Port-Restricted Cone, the phone will try to use public IP addresses and port number in all the SIP&SDP messages. The phone will send empty SDP packet to the SIP server periodically to keep the NAT port open if it is configured to be "Keep-Alive". Configure this to be "No" if an outbound proxy is used. "STUN" cannot be used if the detected NAT is symmetric NAT. A SIP Extension to notify the SIP server that the phone is behind a Proxy-Require on the SIP server.

NAT/Firewall. Do not configure this parameter unless this feature is supported

| Account x -> SIP Settings -> Basic Settings |                                                                                                    |  |
|---------------------------------------------|----------------------------------------------------------------------------------------------------|--|
| TEL URI                                     | If the phone has an assigned PSTN telephone number, this field should be set to "User=Phone". Then a "User=Phone" parameter will be attached to the Request-Line and "TO" header in the SIP request to indicate the E.164 number. If set to "Enable", "Tel:" will be used instead of "SIP:" in the SIP request. The default setting is "Disable". |  |
| SIP Registration                            | Selects whether or not the phone will send SIP Register messages to the proxy/server. The default setting is "Yes".                                                                                                    |  |
| Unregister On Reboot                        | If set to "Yes", the SIP user's registration information will be cleared when the phone reboots. The SIP Contact header will contain "*" to notify the server to unbind the connection. The default setting is "No".                                                                                                    |  |
| Register Expiration                         | Specifies the frequency (in minutes) in which the phone refreshes its registration with the specified registrar. The default value is 60 minutes. The                                                                                                    |  |

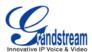

|                                                   | maximum value is 64800 minutes (about 45 days).                                                                                                    |  |
|---------------------------------------------------|----------------------------------------------------------------------------------------------------|--|
| Reregister Before Expiration                      | Specifies the time frequency (in seconds) that the phone sends re-registration request before the Register Expiration. The default value is 0.                                                                                                    |  |
| Local SIP Port                                    | Defines the local SIP port used to listen and transmit. The default value is 5060 for Account 1, 5062 for Account 2, 5064 for Account 3, 5066 for Account 4, 5068 for Account 5, 5070 for Account 6.                                                                                                    |  |
| SIP Registration Failure<br>Retry Wait Time       | Specifies the interval to retry registration if the process is failed. The default value is 20 seconds.                                                                                                    |  |
| SIP T1 Timeout                                    | SIP T1 Timeout. The default setting is 0.5 seconds.                                                                                                    |  |
| SIP T2 interval                                   | SIP T2 Interval. The default setting is 4 seconds.                                                                                                    |  |
| SIP Transport                                     | Determines the network protocol used for the SIP transport. Users can choose from TCP, UDP and TLS.                                                                                                    |  |
| SIP URI Scheme when using TLS                     | Specifies if "sip:" or "sips:" will be used when TLS/TCP is selected for SIP Transport. The default setting is "sips:".                                                                                                    |  |
| Use Actual Ephemeral Port in Contact with TCP/TLS | Defines whether the actual ephemeral port in contact with TCP/TLS will be used or not. This is used when TLS/TCP is selected for SIP Transfer. The default setting is "No".                                                                                                    |  |
| Remove OBP from route                             | Configures to remove outbound proxy from route. This is used for the SIP Extension to notify the SIP server that the device is behind a NAT/Firewall.                                                                                                    |  |
| Support SIP Instance ID                           | Defines whether SIP Instance ID is supported or not. The default setting is "Yes".                                                                                                    |  |
| SUBSCRIBE for MWI                                 | When set to "Yes", a SUBSCRIBE for Message Waiting Indication will be sent periodically. The phone supports synchronized and non-synchronized MWI. The default setting is "No".                                                                                                    |  |
| SUBSCRIBE for Registration                        | When set to "Yes", a SUBSCRIBE for Registration will be sent out periodically. The default setting is "No".                                                                                                    |  |
| Enable 100rel                                     | The use of the PRACK (Provisional Acknowledgment) method enables reliability to SIP provisional responses (1xx series). This is very important in order to support PSTN internetworking. To invoke a reliable provisional response, the 100rel tag is appended to the value of the required header of the initial signaling messages.                                                                     |  |
| Caller ID Display                                 | When set to "Auto", the phone will look for the caller ID in the order of P-Asserted Identity Header, Remote-Party-ID Header and From Header in the incoming SIP INVITE. When set to "Disabled", all incoming calls are displayed with "Unavailable". When set to "From Header", the phone will display the caller ID based on the From Header in the incoming SIP INVITE. The default setting is "Auto". |  |

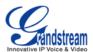

| Use Privacy Header                 | Controls whether the Privacy Header will present in the SIP INVITE message or not. The default setting is "default", which is when "Huawei IMS" special feature is on, the Privacy Header will not show in INVITE. If set to "Yes", the Privacy Header will always show in INVITE. If set to "No", the Privacy Header will not show in INVITE.                                                                                                    |  |
|------------------------------------|----------------------------------------------------------------------------------------------------|--|
| Use P-Preferred-Identity<br>Header | Controls whether the P-Preferred-Identity Header will present in the SIP INVITE message or not. The default setting is "default", which is when "Huawei IMS" special feature is on, the P-Preferred-Identity Header will not show in INVITE. If set to "Yes", the P-Preferred-Identity Header will always show in INVITE. If set to "No", the P-Preferred-Identity Header will not show in INVITE.                                                                                                    |  |
| Account x -> SIP Setting           | s -> Advanced Features                                                                                                    |  |
| Broadsoft Call Center              | When set to "Yes", Feature Key Synchronization will be enabled regardless of web settings. The default setting is "No".                                                                                                    |  |
| Hoteling Event                     | Enables Broadsoft Hoteling event feature. The default setting is "No".                                                                                                    |  |
| Call Center Status                 | When set to "Yes", the phone will send SUBSCRIBE to the server to obtain call center status. The default setting is "No".                                                                                                    |  |
| Publish to Call Center             | When set to "Yes", users could select "Away", "Online" or "Busy" from LCD menu and publish it to call center. The default setting is "No".                                                                                                    |  |
| Feature Key Synchronization        | This feature is used for Broadsoft call feature synchronization. When it's enabled, DND and Call Forward features can be synchronized with Broadsoft server. The default setting is "Disabled".                                                                                                    |  |
| Line Seize Timeout                 | Defines the interval (in seconds) before the line can be seized when Shared Line is used. The default value is 15 seconds.                                                                                                    |  |
| Eventlist BLF URI                  | Configures the eventlist BLF URI on the phone to monitor the extensions in the list with Multi Purpose Key. If the server supports this feature, users need to configure an eventlist BLF URI on the service side first (i.e., BLF1006@myserver.com) with a list of extension included. On the phone, in this "eventlist BLF URI" field, fill in the URI without the domain (i.e., BLF1006). To monitor the extensions in the list, under Web GUI->Settings->Programmable Keys page, please select "eventlist BLF" in the key mode, choose account, enter the value of each extension in the list. |  |
| Conference URI                     | Configures the conference URI when using Broadsoft N-way calling feature.                                                                                                    |  |
| Music On Hold URI                  | Configures Music On Hold URI to call when a call is on hold. This feature has to be supported on the server side.                                                                                                    |  |
| BLF Call-pickup Prefix             | Configures the prefix prepended to the BLF extension when the phone picks up a call with BLF key. The default setting is **.                                                                                                    |  |

up a call with BLF key. The default setting is \*\*.

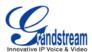

| PUBLISH for Presence                           | Enables presence feature on the phone. The default setting is "No".                                                                                                    |  |
|------------------------------------------------|----------------------------------------------------------------------------------------------------|--|
|                                                | Different soft switch vendors have special requirements. Therefore users may                                                                                                    |  |
| Special Feature                                | need select special features to meet these requirements. Users can choose from Standard, Nortel MCS, Broadsoft, CBCOM, RNK, Sylantro or Huawei IMS                                                                                                    |  |
|                                                | depending on the server type. The default setting is "Standard".                                                                                                    |  |
| Account x -> SIP Setting                       |                                                                                                    |  |
| Session Expiration                             | The SIP Session Timer extension that enables SIP sessions to be periodically "refreshed" via a SIP request (UPDATE, or re-INVITE). If there is no refresh via an UPDATE or re-INVITE message, the session will be terminated once the session interval expires. Session Expiration is the time (in seconds) where the session is considered timed out, provided no successful session refresh transaction occurs beforehand. The default value is 180 seconds. |  |
| Min-SE                                         | The minimum session expiration (in seconds). The default value is 90 seconds.                                                                                                    |  |
| Caller Request Timer                           | If set to "Yes" and the remote party supports session timers, the phone will use a session timer when it makes outbound calls.                                                                                                    |  |
| Callee Request Timer                           | If set to "Yes" and the remote party supports session timers, the phone will use a session timer when it receives inbound calls.                                                                                                    |  |
| Force Timer                                    | If Force Timer is set to "Yes", the phone will use the session timer even if the remote party does not support this feature. If Force Timer is set to "No", the phone will enable the session timer only when the remote party supports this feature. To turn off the session timer, select "No".                                                                                                    |  |
| UAC Specify Refresher                          | As a Caller, select UAC to use the phone as the refresher; or select UAS to use the Callee or proxy server as the refresher.                                                                                                    |  |
| UAS Specify Refresher                          | As a Callee, select UAC to use caller or proxy server as the refresher; or select UAS to use the phone as the refresher.                                                                                                    |  |
| Force INVITE                                   | The Session Timer can be refreshed using the INVITE method or the UPDATE method. Select "Yes" to use the INVITE method to refresh the session timer.                                                                                                    |  |
| Account x -> SIP Settings -> Security Settings |                                                                                                    |  |
| Check Domain<br>Certificates                   | Defines whether the domain certificates will be checked or not when TLS/TCP is used for SIP Transport. The default setting is "No".                                                                                                    |  |
| Validate Incoming Messages                     | Defines whether the incoming messages will be validated or not. The default setting is "No".                                                                                                    |  |
| Check SIP User ID for incoming INVITE          | If set to "Yes", SIP User ID will be checked in the Request URI of the incoming INVITE. If it doesn't match the phone's SIP User ID, the call will be rejected. The default setting is "No".                                                                                                    |  |
| Accept Incoming SIP                            | When set to "Yes", the SIP address of the Request URL in the incoming SIP                                                                                                    |  |

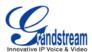

|                                            | initiation voice video                                                                                                    |
|--------------------------------------------|----------------------------------------------------------------------------------------------------|
| from Proxy Only                            | message will be checked. If it doesn't match the SIP server address of the account, the call will be rejected. The default setting is "No".                                                                                                    |
| Authenticate Incoming                      | If set to "Yes", the phone will challenge the incoming INVITE for authentication                                                                                                    |
| INVITE                                     | with SIP 401 Unauthorized response. The default setting is "No".                                                                                                    |
| Account x -> Audio Setti                   | ngs                                                                                                    |
| Send DTMF                                  | Specifies the mechanism to transmit DTMF digits. There are 3 supported modes: in audio which means DTMF is combined in the audio signal (not very reliable with low-bit-rate codecs), via RTP (RFC2833), or via SIP INFO.                                                                                                    |
| DTMF Payload Type                          | Configures the payload type for DTMF using RFC2833. The default value is 101.                                                                                                    |
| Preferred Vocoder                          | 7 different vocoder types are supported on the phone, including G.711 U-law (PCMU), G.711 A-law (PCMA), G.723.1, G.729A/B, G.722 (wide band), iLBC and G72-32. Users can configure vocoders in a preference list that is included with the same preference order in SDP message.                                                                                                    |
| Use First Matching<br>Vocoder in 200OK SDP | When set to "Yes", the device will use the first matching vocoder in the received 200OK SDP as the codec. The default setting is "No".                                                                                                    |
| SRTP Mode                                  | Enables the SRTP mode based on your selection. The default setting is "Disabled".                                                                                                    |
| Symmetric RTP                              | Defines whether symmetric RTP is supported or not. The default setting is "No".                                                                                                    |
| Silence Suppression                        | Controls the silence suppression/VAD feature of the audio codec G.723 and G.729. If set to "Yes", when silence is detected, a small quantity of VAD packets (instead of audio packets) will be sent during the period of no talking. If set to "No", this feature is disabled. The default setting is "No".                                                                                                    |
| Voice Frames Per TX                        | Configures the number of voice frames transmitted per packet. When configuring this, it should be noted that the "ptime" value for the SDP will change with different configurations here. This value is related to the codec used and the actual frames transmitted during the in payload call. For end users, it is recommended to use the default setting, as incorrect settings may influence the audio quality. |
| G723 Rate                                  | Selects encoding rate for G723 codec. The default value is 5.3kbps.                                                                                                    |
| G.726-32 Packing Mode                      | Selects "ITU" or "IETF" for G726-32 packing mode.                                                                                                    |
| iLBC Frame Size                            | Selects iLBC packet frame size. The default value is 30ms.                                                                                                    |
| iLBC Payload Type                          | Specifies iLBC Payload type. The default value is 97. The valid range is between 96 and 127.                                                                                                    |
| Jitter Buffer Type                         | Selects either Fixed or Adaptive based on network conditions. The default setting is "Adaptive".                                                                                                    |
|                                            |                                                                                                    |

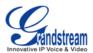

|        | - "    |        |
|--------|--------|--------|
| Jitter | Buffer | Length |

Selects Low, Medium, or High based on network conditions. The default setting is "Medium".

| Account v -> Call Softing  |                                                                                                    |  |
|----------------------------|----------------------------------------------------------------------------------------------------|--|
| Account x -> Call Settings |                                                                                                    |  |
| Early Dial                 | Selects whether or not to enable early dial. If it's set to "Yes", the SIP proxy                                                                                                    |  |
|                            | must support 484 response. The default setting is "No".                                                                                                    |  |
| Dial Plan Prefix           | Sets the prefix added to each dialed number.                                                                                                    |  |
|                            | A dial plan establishes the expected number and pattern of digits for a telephone number. This parameter configures the allowed dial plan for the phone.  Dial Plan Rules:                                                              |  |
|                            | 1. Accepted Digits: 1,2,3,4,5,6,7,8,9,0 , *, #, A,a,B,b,C,c,D,d;                                                                                                    |  |
|                            | 2. Grammar: x - any digit from 0-9;                                                                                                    |  |
|                            | a) xx+ - at least 2 digit numbers                                                                                                    |  |
|                            | b) xx only 2 digit numbers                                                                                                    |  |
|                            | c) ^ - exclude                                                                                                    |  |
|                            | d) [3-5] - any digit of 3, 4, or 5                                                                                                    |  |
|                            | e) [147] - any digit of 1, 4, or 7                                                                                                    |  |
|                            | f) <2=011> - replace digit 2 with 011 when dialing                                                                                                    |  |
|                            | g)  - the OR operand                                                                                                    |  |
|                            | • Example 1: {[369]11   1617xxxxxxx}                                                                                                    |  |
| Dial Plan                  | Allow 311, 611, and 911 or any 10 digit numbers with leading digits 1617;                                                                                                    |  |
|                            | • Example 2: {^1900x+   <=1617>xxxxxxxx}                                                                                                    |  |
|                            | Block any number of leading digits 1900 or add prefix 1617 for any dialed 7 digit numbers;                                                                                                    |  |
|                            | • Example 3: {1xxx[2-9]xxxxxx   <2=011>x+}                                                                                                    |  |
|                            | Allows any number with leading digit 1 followed by a 3 digit number, followed by any number between 2 and 9, followed by any 7 digit number OR Allows any length of numbers with leading digit 2, replacing the 2 with 011 when dialed. |  |
|                            | Example of a simple dial plan used in a Home/Office in the US: { ^1900x.   <=1617>[2-9]xxxxxx   1[2-9]xx[2-9]xxxxxx   011[2-9]x.   [3469]11 }                                                                                           |  |
|                            | Explanation of example rule (reading from left to right):                                                                                                    |  |
|                            | <ul> <li>^1900x prevents dialing any number started with 1900;</li> </ul>                                                                                                    |  |

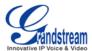

|                                   | <ul> <li>&lt;=1617&gt;[2-9]xxxxxx - allows dialing to local area code (617) numbers by dialing 7 numbers and 1617 area code will be added automatically;</li> <li>1[2-9]xx[2-9]xxxxxx  - allows dialing to any US/Canada Number with 11 digits length;</li> <li>011[2-9]x - allows international calls starting with 011;</li> <li>[3469]11 - allows dialing special and emergency numbers 311, 411, 611 and 911.</li> <li>Note:</li> <li>In some cases where the user wishes to dial strings such as *123 to activate voice mail or other applications provided by their service provider, the * should be predefined inside the dial plan feature. An example dial plan will be: { *x+ } which allows the user to dial * followed by any length of numbers.</li> </ul>                                                                                                    |
|-----------------------------------|----------------------------------------------------------------------------------------------------|
| Delayed Call Forward<br>Wait Time | Defines the timeout (in seconds) before the call is forwarded on no answer. The default value is 20 seconds.                                                                                                    |
| Enable Call Features              | When enabled, Do No Disturb, Call Forward and other call features will be supported locally provided ITSP support those features. The default setting is "Yes". If set to "No", ForwardAll softkey will be hidden for Account 1.                                                                                                    |
| Call Log                          | Configures Call Log setting on the phone. You can log all calls, only log incoming/outgoing calls or disable call log. The default setting is "Log All Calls".                                                                                                    |
| Account Ring Tone                 | Allows users to configure the ringtone for the account. Users can choose from different ringtones from the dropdown menu.                                                                                                    |
| Matching Incoming Caller ID       | <ul> <li>Specifies matching rules with number, pattern or Alert Info text. When the incoming caller ID or Alert Info matches the rule, the phone will ring with selected distinctive ringtone. Matching rules:</li> <li>Specific caller ID number. For example, 8321123;</li> <li>A defined pattern with certain length using x and + to specify, where x could be any digit from 0 to 9. Samples: <ul> <li>xx+: at least 2-digit number;</li> <li>xx: only 2-digit number;</li> <li>[345]xx: 3-digit number with the leading digit of 3, 4 or 5;</li> <li>[6-9]xx: 3-digit number with the leading digit from 6 to 9.</li> </ul> </li> <li>Alert Info text <ul> <li>Users could configure the matching rule as certain text (e.g., priority) and select the custom ring tone mapped to it. The custom ring tone will be used if the phone receives SIP INVITE with Alert-Info header in the following format: <ul> <li>Alert-Info: <a href="http://127.0.0.1">http://127.0.0.1</a>; info=priority</li> </ul> </li> </ul></li></ul> |

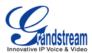

|                                   | Selects the distinctive ring tone for the matching rule. When the incoming caller ID or Alert Info matches the rule, the phone will ring with the selected ring.                                                                                                    |
|-----------------------------------|----------------------------------------------------------------------------------------------------|
| Ring Timeout                      | Defines the timeout (in seconds) for the rings on no answer. The default setting is 60 seconds.                                                                                                    |
| Send Anonymous                    | If set to "Yes", the "From" header in outgoing INVITE messages will be set to anonymous, essentially blocking the Caller ID to be displayed.                                                                                                    |
| Anonymous Call<br>Rejection       | If set to "Yes", anonymous calls will be rejected. The default setting is "No".                                                                                                    |
| Auto Answer                       | If set to "Yes", the phone will automatically turn on the speaker phone to answer incoming calls after a short reminding beep.                                                                                                    |
| Allow Auto Answer by<br>Call-Info | If set to "Yes", the phone will automatically turn on the speaker phone to answer incoming calls after a short reminding beep, based on the SIP info header sent from the server/proxy. The default setting is "No".                                                         |
| Refer-To Use Target<br>Contact    | If set to "Yes", the "Refer-To" header uses the transferred target's Contact header information for attended transfer. The default setting is "No".                                                                                                    |
| Transfer on Conference<br>Hangup  | Defines whether or not the call is transferred to the other party if the initiator of the conference hangs up. The default setting is "No".                                                                                                    |
| No Key Entry Timeout (s)          | Defines the timeout (in seconds) for no key entry. If no key is pressed after the timeout, the digits will be sent out. The default value is 4 seconds.                                                                                                    |
| Use # as Dial Key                 | Allows users to configure the "#" key as the "Send" key. If set to "Yes", the "#" key will immediately dial out the input digits. In this case, this key is essentially equivalent to the "Send" key. If set to "No", the "#" key is included as part of the dialing string. |
| DND Call Feature On               | Configures DND feature code to turn on DND.                                                                                                    |
| DND Call Feature Off              | Configures DND feature code to turn off DND.                                                                                                    |

### **SETTINGS PAGE DEFINITIONS**

| <b>Settings -&gt; General Settings</b> |                                                                                                    |
|----------------------------------------|----------------------------------------------------------------------------------------------------|
| Local RTP Port                         | This parameter defines the local RTP port used to listen and transmit. It is the base RTP port for channel 0. When configured, channel 0 will use this port _value for RTP; channel 1 will use port_value+2 for RTP. Local RTP port ranges from 1024 to 65400 and must be even. The default value is 5004. |
| Use Random Port                        | When set to "Yes", this parameter will force random generation of both                                                                                                    |

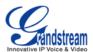

|                           | the local SIP and RTP ports. This is usually necessary when multiple phones are behind the same full cone NAT. The default setting is "Yes" (This parameter must be set to "No" for Direct IP Calling to work).                                                                                           |
|---------------------------|----------------------------------------------------------------------------------------------------|
| Keep-alive Interval       | Specifies how often the phone sends a blank UDP packet to the SIP server in order to keep the "ping hole" on the NAT router to open. The default setting is 20 seconds.                                                                                                    |
| Use NAT IP                | The NAT IP address used in SIP/SDP messages. This field is blank at the default settings. It should ONLY be used if it's required by your ITSP.                                                                                                    |
| STUN Server               | The IP address or Domain name of the STUN server. STUN resolution results are displayed in the STATUS page of the Web GUI. Only non-symmetric NAT routers work with STUN.                                                                                                    |
| Public Mode               | Configures to turn on/off public mode for hot desking feature on the phone. If set to "Yes", users would need fill in the SIP Server address for account 1 as well. Then reboot the phone. When the phone boots up, users will need enter SIP User ID and Password on the LCD to login and use the phone. |
|                           | Note: When the phone is in public mode login screen, press CONF button will have the IP address of the phone displayed.                                                                                                    |
| Settings -> Call Features |                                                                                                    |
| Off-hook Auto Dial        | Configures a User ID/extension to dial automatically when the phone is off hook. The phone will use the first account to dial out. The default setting is "No".                                                                                                    |
| Off-hook Timeout          | If configured, when the phone is on hook, it will go off hook after the timeout (in seconds). The default value is 30 seconds.                                                                                                    |
| Intercom User ID          | Configures the intercom extension number for account 1 to dial out (Not applicable to GXP14xx). This User ID is mapped to the INTERCOM button on the phone.                                                                                                    |
| Disable Call Waiting      | Disables the call waiting feature. The default setting is "No".                                                                                                    |
| Disable Call Waiting Tone | Disables the call waiting tone when call waiting is on. The default setting is "No".                                                                                                    |
| Disable Direct IP Call    | Disables Direct IP Call. The default setting is "No".                                                                                                    |
| Use Quick IP Call mode    | When set to "Yes", users can dial an IP address under the same LAN/VPN segment by entering the last octet in the IP address. To dial quick IP call, off hook the phone and dial #XXX (X is 0-9 and XXX <=255), phone will make direct IP call to aaa.bbb.ccc.XXX where                                    |

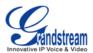

|                                                                   | aaa.bbb.ccc comes from the local IP address REGARDLESS of subnet mask. #XX or #X are also valid so leading 0 is not required (but OK). No SIP server is required to make quick IP call. The default setting is "No".                                                                                                    |
|-------------------------------------------------------------------|----------------------------------------------------------------------------------------------------|
| Disable Conference                                                | Disables the Conference function. The default setting is "No".                                                                                                    |
| Disable in-call DTMF Display                                      | When it's set to "Yes", the DTMF digits entered during the call will not display. The default setting is "No".                                                                                                    |
| Enable MPK sending DTMF                                           | Enables Multi Purpose Key to send DTMF during the call (Not applicable to GXP14xx). The default setting is "No".                                                                                                    |
| Disable DND Button                                                | If set to "Yes", the DND button will not set the phone to DND. The default setting is "No".                                                                                                    |
| Disable Transfer                                                  | Disables the Transfer function. The default setting is "No".                                                                                                    |
| In-call dial number on pressing transfer key                      | Configures the number for the phone to dial as DTMF during the call using TRAN button.                                                                                                    |
| Auto-Attended Transfer                                            | If set to "Yes", the phone will use attended transfer by default. The default setting is "No".                                                                                                    |
| Do Not Escape # as %23 in SIP URI                                 | Specifies whether to replace # by %23 or not for some special situations. The default setting is "No".                                                                                                    |
| Click-To-Dial Feature                                             | Enables Click-To-Dial feature. The default setting is "Disabled".                                                                                                    |
| Call History Flash Writing:                                       | Defines the interval (in seconds) to save the call history to phone's flash.                                                                                                    |
| Write Timeout                                                     | The default value is 300 seconds.                                                                                                    |
| Call History Flash Writing: Max Unsaved Log                       | Defines the number of unsaved logs before written to phone's flash. The default value is 200 entries.                                                                                                    |
| Settings -> Ring Tone                                             |                                                                                                    |
| Call Progresses Tones: System Ring Tone Dial Tone Message Waiting | Configures ring or tone frequencies based on parameters from local telecom. The default value is North American standard. Frequencies should be configured with known values to avoid uncomfortable high pitch sounds.                                                                                                    |
| Ring Back Tone Call-Waiting Tone Busy Tone Reorder Tone           | Syntax: f1=val,f2=val[,c=on1/off1[-on2/off2[-on3/off3]]]; (Frequencies are in Hz and cadence on and off are in 10ms) ON is the period of ringing ("On time" in 'ms') while OFF is the period of silence. In order to set a continuous ring, OFF should be zero. Otherwise it will ring ON ms and a pause of OFF ms and then repeat the pattern. Up to three cadences are supported. |
| Call Waiting Tone Gain                                            | Configures the call waiting tone gain to adjust call waiting tone volume. The default setting is "Low".                                                                                                    |
| <b>Settings -&gt; Audio Control</b>                               |                                                                                                    |

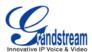

| When headset is connected to the phone, users could use the HEADSET                                                                                                    |  |
|----------------------------------------------------------------------------------------------------|--|
| button in "Default Mode" or "Toggle Headset/Speaker".                                                                                                    |  |
| Default Mode:                                                                                                    |  |
| When the phone is in idle, press HEADSET button to off hook<br>the phone and make calls by using headset. Headset icon will<br>display on the screen in dialing/talking status.                                                                                                    |  |
| When there is an incoming call, press HEADSET button to pick<br>up the call using headset.                                                                                                    |  |
| When there is an active call using headset, press HEADSET<br>button to hang up the call.                                                                                                    |  |
| When Speaker/Handset is being used in dialing/talking status,<br>press HEADSET button to switch to headset. Press it again to<br>hang up the call. Or press speaker/Handset to switch back to the<br>previous mode.                                                                                                    |  |
| Toggle Headst/Speaker:                                                                                                    |  |
| <ul> <li>When the phone is in idle, press HEADSET button to switch to Headset mode. The headset icon will display on the left side of the screen. In this mode, if pressing Speaker button or Line key to off hook the phone, headset will be used.</li> <li>When there is an active call, press HEADSET button to toggle between Headset and Speaker.</li> </ul> |  |
| Configures to enable or disable the speaker to ring when headset is used                                                                                                    |  |
| on "Toggle Headset/Speaker" mode. If set to "Yes", when the phone is in Headset "Toggle Headset/Speaker" mode, both headset and speaker will ring on incoming call. The default setting is "No".                                                                                                    |  |
| Configures the transmission gain of the headset. The default value is 0dB.                                                                                                    |  |
| Configures the receiving gain of the headset. The default value is 0dB.                                                                                                    |  |
| Configures the transmission gain of the handset. The default value is 0 dB.                                                                                                    |  |
|                                                                                                    |  |
| Configures the LCD backlight brightness level (from 0 to 8) for phone's active status. The default value is 6.                                                                                                    |  |
| Note: This options is not applicable to GXP140x.                                                                                                    |  |
|                                                                                                    |  |

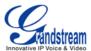

| Backlight Brightness: Idle                  | Configures the LCD backlight brightness level (from 0 to 8) for phone's idle status. The default value is 2.  Note: This options is not applicable to GXP140x.                                                                                                    |
|---------------------------------------------|----------------------------------------------------------------------------------------------------|
| LCD Contrast                                | Configures the LCD contrast level (from 0 to 20). The default value is 10.                                                                                                    |
| Disable Missed Call Backlight               | When it's set to "Yes", the LCD backlight will not be turned on when there is a new missed call. The default setting is "No".  Note: This option is not applicable to GXP140x.                                                                                                    |
| Settings -> Date and Time                   |                                                                                                    |
| NTP Server                                  | Defines the URL or IP address of the NTP server. The phone may obtain the date and time from the server.                                                                                                    |
| Allow DHCP Option 42<br>Override NTP Server | Defines whether DHCP Option 42 should override NTP server or not. When enabled, DHCP Option 42 will override the NTP server if it's set up on the LAN. The default setting is "Yes".                                                                                                    |
| Time Zone                                   | Configures the date/time used on the phone according to the specified time zone.                                                                                                    |
| Self-Defined Time Zone                      | This parameter allows the users to define their own time zone.  The syntax is: <b>std offset dst [offset], start [/time], end [/time]</b> Default is set to: <b>MTZ+6MDT+5,M4.1.0,M11.1.0 MTZ+6MDT+5</b> This indicates a time zone with 6 hours offset with 1 hour ahead which is U.S central time. If it is positive (+) if the local time zone is west of the Prime Meridian (A.K.A: International or Greenwich Meridian) and negative (-) if it is east. <b>M4.1.0,M11.1.0</b> The 1st number indicates Month: 1,2,3, 12 (for Jan, Feb,, Dec)  The 2nd number indicates the nth iteration of the weekday: (1st Sunday, 3 <sup>rd</sup> Tuesday)  The 3rd number indicates weekday: 0,1,2,,6( for Sun, Mon, Tues,, Sat)  Therefore, this example is the DST which starts from the First Sunday of April to the 1st Sunday of November. |
| Date Display Format                         | Configures the date display format on the LCD. The following formats are supported:                                                                                                    |

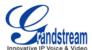

|                         | <ul> <li>yyyy-mm-dd: 2012-07-02</li> <li>mm-dd-yyyy: 07-02-2012</li> <li>dd-mm-yyyy: 02-07-2012</li> <li>dddd, MMMM dd: Friday, October 12</li> <li>MMMM dd, dddd: October 12, Friday</li> </ul>                                                                                                    |
|-------------------------|----------------------------------------------------------------------------------------------------|
| Time Display Format     | Configures the time display in 12-hour or 24-hour format on the LCD. The default setting is in 12-hour format.                                                                                                    |
| Settings -> Web Service |                                                                                                    |
| Enable Weather Update   | Configures to enable or disable weather update on the phone. The default setting is "Yes". If set to "No", the weather information screen will not show.                                                                                                    |
| City Code               | Configures weather city code for the phone to look up the weather information. The default setting is "Automatic" and the weather information will be obtained based on the IP location of the phone if available. Otherwise, specify the self-defined city code. For example, USCA0638 is the city code for Los Angeles, CA, United States. |
| Update Interval         | Specifies the weather update interval (in minutes). The default value is 15 minutes.                                                                                                    |
| Degree Unit             | Specifies the degree unit for the weather information to display on the phone.                                                                                                    |
| Enable Stock Update     | Configures to enable or disable stock update on the phone. The default setting is "Yes". If set to "No", the stock information screen will not show.                                                                                                    |
|                         | Note: This option is not applicable to GXP14xx.                                                                                                    |
| Stock Code              | Configures stock code for the phone to look up and display the stock information.  Note: This option is not applicable to GXP14xx.                                                                                                    |
| Enable Currency Update  | Configures to enable or disable currency update on the phone. The default setting is "Yes". If set to "No", the currency information screen will not show.  Note: This option is not applicable to GXP14xx.                                                                                                    |
| Currency Code           | Configures currency code for the phone to look up and display the currency information.                                                                                                    |

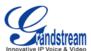

|                                        | Note: This option is not applicable to GXP14xx.                                                                                                    |
|----------------------------------------|----------------------------------------------------------------------------------------------------|
| <b>Settings -&gt; XML Applications</b> |                                                                                                    |
| Idle Screen XML Download               | Configures to enable idle screen XML download. Users could select HTTP/HTTPS/TFTP to download the XML idle screen file. The default setting is "No".                                                                                                    |
| Download Screen XML At<br>Bootup       | If set to "Yes", the idle screen XML file will be downloaded when the phone boots up. The default setting is "No".                                                                                                    |
| User Custom Filename                   | Specifies the custom file for the idle screen XML file to be downloaded.                                                                                                    |
| Idle Screen XML Server Path            | Configures the server path to download the idle screen XML file. This field could be IP address or URL, with up to 256 characters.                                                                                                    |
| XML Application Server Path            | Configures the server path to download the idle screen XML file. This field could be IP address or URL, with up to 256 characters.  Note: This option is not applicable to GXP14xx.                                                                                                    |
| XML Application Softkey Label          | Specifies the softkey name displayed on the idle screen for the users to enter XML application. Please make sure the label name does not exceed the softkey range on each model. The default value is "XML Service".  Note: This option is not applicable to GXP14xx.                                                                                                    |
| Settings -> Programmable Ke            | ys                                                                                                    |
| Line Key X                             | <ul> <li>Assigns a function to the corresponding line key. The key mode options are:</li> <li>Line Regular line key to open up a line and switch line. The Value field can be left blank. </li> <li>Shared Line Share line for Shared Line Appearance feature. Select the Account registered as Shared line for the line key. The Value field can be left blank. </li> <li>Speed Dial Select the Account to dial from. And enter the Speed Dial number in the Value field to be dialed. </li> <li>Busy Lamp Field (BLF)</li> </ul> |

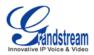

Select the Account to monitor the BLF status. Enter the extension number in the Value field to be monitored.

### Presence Watcher

This option has to be supported by a presence server and it is tied to the "Do Not Disturb" status of the phone's extension.

#### Eventlist BLF

This option is similar to the BLF option but in this case the PBX collects the information from the phones and sends it out in one single notify message. PBX server has to support this feature.

### Speed Dial via active account

Similar to Speed Dial but it will dial based on the current active account. For example, if the phone is offhook and account 2 is active, it will call the configured Speed Dial number using account 2.

### Dial DTMF

Enter a series of DTMF digits in the Value field to be dialed during the call. "Enable MPK Sending DTMF" has to be set to "Yes" first.

#### Voice Mail

Select Account and enter the Voice Mail access number in the Value field.

#### Call Return

The last answered calls can be dialed out by using Call Return. The Value field should be left blank. Also, this option is not binding to the account and the call will be returned based on the account with the last answered call.

### Transfer

Select Account, and enter the number in the Value field to be transferred (blind transfer) during the call.

#### Call Park

Select Account, and enter the call park extension in the Value field to park/pick up the call.

### Intercom

Select Account, and enter the extension number in the Value field to do the intercom.

### LDAP Search

This option is to narrow the LDAP search scope. Enter the LDAP search base in the Name field. It could be the same or different from the Base in LDAP configuration under Advanced Settings. The Base in LDAP configuration will be used if the Name field is left blank. Enter the LDAP Name/Number filter in the Value field.

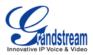

Assigns a function to the corresponding Multi Purpose Key. The key mode options are:

### Speed Dial

Select the Account to dial from. And enter the Speed Dial number in the Value field to be dialed.

BLF (Busy Lamp Field)

This option has to be supported on the PBX and it indicates the status of the extension. The three possible states are idle (green), busy (red), ringing (blinking red).

Presence Watcher

This option has to be supported by a presence server and it is tied to the "Do Not Disturb" status of the phone's extension.

#### Eventlist BLF

This option is similar to the BLF option but in this case the PBX collects the information from the phones and sends it out in one single notify message. PBX server has to support this feature.

Speed Dial via active account

Similar to Speed Dial but it will dial based on the current active account. For example, if the phone is offhook and account 2 is active, it will call the configured Speed Dial number using account 2.

Dial DTMF

Enter a series of DTMF digits in the Value field to be dialed during the call. "Enable MPK Sending DTMF" has to be set to "Yes" first.

Voice Mail

Select Account and enter the Voice Mail access number in the Value field.

Call Return

The last answered calls can be dialed out by using Call Return. The Value field should be left blank. Also, this option is not binding to the account and the call will be returned based on the account with the last answered call.

Transfer

Select Account, and enter the number in the Value field to be transferred (blind transfer) during the call.

Call Park

Select Account, and enter the call park extension in the Value field to park/pick up the call.

Intercom

Select Account, and enter the extension number in the Value field to do the intercom.

Multi Purpose Keys X (For GXP2120/GXP2110/GXP2100 only)

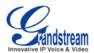

LDAP Search

This option is to narrow the LDAP search scope. Enter the LDAP search base in the Name field. It could be the same or different from the Base in LDAP configuration under Advanced Settings. The Base in LDAP configuration will be used if the Name field is left blank. Enter the LDAP Name/Number filter in the Value field.

### **NETWORK PAGE DEFINITIONS**

| Network -> Basic Settings        |                                                                                                    |
|----------------------------------|----------------------------------------------------------------------------------------------------|
| Internet Protocol                | Selects Prefer IPv4 or Prefer IPv6.                                                                                                    |
| IPv4 Address Type                | Allows users to configure the appropriate network settings on the phone to obtain IPv4 address. Users could select "DHCP", "Static IP" or "PPPoE". By default, it is set to "DHCP".        |
| DHCP Host name<br>(Option 12)    | Specifies the name of the client. This field is optional but may be required by some Internet Service Providers.                                                                           |
| DHCP Vendor Class ID (Option 60) | Used by clients and servers to exchange vendor class ID.                                                                                                    |
| PPPoE Account ID                 | Enter the PPPoE account ID.                                                                                                    |
| PPPoE Password                   | Enter the PPPoE Password.                                                                                                    |
| PPPoE Service Name               | Enter the PPPoE Service Name.                                                                                                    |
| IPv4 Address                     | Enter the IP address when static IP is used.                                                                                                    |
| Subnet Mask                      | Enter the Subnet Mask when static IP is used for IPv4.                                                                                                    |
| Gateway                          | Enter the Default Gateway when static IP is used for IPv4.                                                                                                    |
| DNS Server 1                     | Enter the DNS Server 1 when static IP is used for IPv4.                                                                                                    |
| DNS Server 2                     | Enter the DNS Server 2 when static IP is used for IPv4.                                                                                                    |
| Preferred DNS Server             | Enter the Preferred DNS Server for IPv4.                                                                                                    |
| IPv6 Address Type                | Allows users to configure the appropriate network settings on the phone to obtain IPv6 address. Users could select "Auto-configured" or "Statically configured" for the IPv6 address type. |
| Static IPv6 Address              | Enter the static IPv6 address when Full Static is used in "Statically configured" IPv6 address type.                                                                                       |
| IPv6 Prefix Length               | Enter the IPv6 prefix length when Full Static is used in "Statically configured" IPv6 address type.                                                                                        |
| IPv6 Prefix                      | Enter the IPv6 Prefix (64 bits) when Prefix Static is used in "Statically configured" IPv6 address type.                                                                                   |

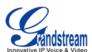

| DNS Server 1                         | Enter the DNS Server 1 for IPv6.                                                                                                    |
|--------------------------------------|----------------------------------------------------------------------------------------------------|
| DNS Server 2                         | Enter the DNS Server 2 for IPv6.                                                                                                    |
| Preferred DNS server                 | Enter the Preferred DNS Server for IPv6.                                                                                                    |
| Network -> Advanced Settings         |                                                                                                    |
| 802.1X mode                          | Allows the user to enable/disable 802.1X mode on the phone. The default value is disabled. To enable 802.1X mode, this field should be set to EAP-MD5.                                                           |
| 802.1X Identity                      | Enter the Identity for the 802.1X mode.                                                                                                    |
| MD5 Password                         | Enter the MD5 Password for the 802.1X mode.                                                                                                    |
| 802.1X CA Certificate                | Upload 802.1X CA certificate to the phone; or delete existed 802.1X CA certificate from the phone.                                                                                                    |
| 802.1X Client Certificate            | Upload 802.1X Client certificate to the phone; or delete existed 802.1X Client certificate from the phone.                                                                                                    |
| HTTP Proxy                           | Specifies the HTTP proxy URL for the phone to send packets to. The proxy server will act as an intermediary to route the packets to the destination.                                                             |
| HTTPS Proxy                          | Specifies the HTTPS proxy URL for the phone to send packets to. The proxy server will act as an intermediary to route the packets to the destination.                                                            |
| Layer 3 QoS                          | Defines the Layer 3 QoS parameter. This value is used for IP Precedence, Diff-Serv or MPLS. The default value is 12.                                                                                             |
| Layer 2 QoS<br>802.1Q/VLAN Tag       | Assigns the VLAN Tag of the Layer 2 QoS packets. The default value is 0.                                                                                                    |
| Layer 2 QoS 802.1p<br>Priority Value | Assigns the priority value of the Layer2 QoS packets. The default value is 0.                                                                                                    |
| PC Port Mode                         | Configures the PC port mode. When set to "Mirrored", the traffic in the LAN port will go through PC port as well and packets can be captured by connecting a PC to the PC port. The default setting is "Enable". |

### MAINTENANCE PAGE DEFINITIONS

| Maintenance -> Web/Telnet Access |                                                                                                    |
|----------------------------------|----------------------------------------------------------------------------------------------------|
| Disable Telnet                   | Disables Telnet access. The default setting is "No".                                                                                                    |
| End User Password                | Allows the administrator to set the password for user-level web GUI access. This field is case sensitive with a maximum length of 30 characters.           |
| Confirm Password                 | Confirms the end user password field to be the same as above.                                                                                              |
| Admin Password                   | Allows users to change the admin password. The password field is purposely hidden for security purpose. This field is case sensitive with a maximum length |

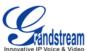

|                                                          | Innovative IP Voice & Video                                                                                                    |
|----------------------------------------------------------|----------------------------------------------------------------------------------------------------|
|                                                          | of 30 characters.                                                                                                    |
| Confirm Password                                         | Confirms the admin password field to be the same as above.                                                                                                    |
| Maintenance -> Upgrade                                   | and Provisioning                                                                                                    |
| Firmware Upgrade and Provisioning                        | Specifies how firmware upgrading and provisioning request to be sent: Always Check for New Firmware, Check New Firmware only when F/W pre/suffix changes, Always Skip the Firmware Check. |
| XML Config File Password                                 | The password for encrypting the XML configuration file using OpenSSL. This is required for the phone to decrypt the encrypted XML configuration file.                                     |
| HTTP/HTTPS User<br>Name                                  | The user name for the HTTP/HTTPS server.                                                                                                    |
| HTTP/HTTPS Password                                      | The password for the HTTP/HTTPS server.                                                                                                    |
| Upgrade Via                                              | Allows users to choose the firmware upgrade method: TFTP, HTTP or HTTPS.                                                                                                    |
| Firmware Server Path                                     | Defines the server path for the firmware server. It could be different from the configuration server for provisioning.                                                                    |
| Config Server Path                                       | Defines the server path for provisioning. It could be different from the firmware server for upgrading.                                                                                   |
| Firmware File Prefix                                     | Enables your ITSP to lock firmware updates. If configured, only the firmware with the matching encrypted prefix will be downloaded and flashed into the phone.                            |
| Firmware File Postfix                                    | Enables your ITSP to lock firmware updates. If configured, only the firmware with the matching encrypted postfix will be downloaded and flashed into the phone.                           |
| Config File Prefix                                       | Enables your ITSP to lock configuration updates. If configured, only the configuration file with the matching encrypted prefix will be downloaded and flashed into the phone.             |
| Config File Postfix                                      | Enables your ITSP to lock configuration updates. If configured, only the configuration file with the matching encrypted postfix will be downloaded and flashed into the phone.            |
| Allow DHCP Option 43<br>and Option 66 Override<br>Server | If DHCP option 66 is enabled on the LAN side, the TFTP server can be redirected. The default setting is "Yes".                                                                            |
| Allow DHCP Option 120 to override SIP Server             | Enables DHCP Option 120 from local server to override the SIP Server on the phone. The default setting is "No".                                                                           |
| Automatic Upgrade                                        | Enables automatic upgrade and provisioning. The default setting is "No".                                                                                                    |
| Hour of the Day (0-23)                                   | Defines the hour of the day to check the HTTP/TFTP server for firmware upgrades or configuration files changes. The default value is 1.                                                   |

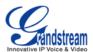

| Day of the Week (0-6)          | Defines the day of the week to check HTTP/TFTP server for firmware upgrades or configuration files changes. The default value is 1.                                                                                                    |
|--------------------------------|----------------------------------------------------------------------------------------------------|
| Authenticate Conf File         | Authenticates configuration file before acceptance. The default setting is "No".                                                                                                    |
| Maintenance -> Syslog          |                                                                                                    |
| Syslog Server                  | The URL or IP address of the syslog server for the phone to send syslog to.                                                                                                    |
| Syslog Level                   | Selects the level of logging for syslog. The default setting is "None". There are 4 levels: DEBUG, INFO, WARNING AND ERROR.  Syslog messages are sent based on the following events:  • product model/version on boot up (INFO level);  • NAT related info (INFO level);  • sent or received SIP message (DEBUG level);  • SIP message summary (INFO level);  • inbound and outbound calls (INFO level);  • registration status change (INFO level);  • negotiated codec (INFO level);  • ethernet link up (INFO level);  • SLIC chip exception (WARNING and ERROR levels);  • memory exception (ERROR level). |
| Send SIP Log                   | Configures whether the SIP log will be included in the syslog messages or not. The default setting is "No".                                                                                                    |
| Auto Recover From<br>Abnormal  | Configures whether auto recover or not when the phone is running abnormal. The default setting is "Yes".                                                                                                    |
| Maintenance -> Languag         | je                                                                                                    |
| Display Language               | Selects display language on the phone.                                                                                                    |
| Language File Postfix          | Specifies the language file postfix for downloaded language.                                                                                                    |
| Maintenance -> TR-069          |                                                                                                    |
| Enable TR-069                  | Enables TR-069. The default setting is "No".                                                                                                    |
| ACS URL                        | URL for TR-069 Auto Configuration Servers (ACS).                                                                                                    |
| TR-069 Username                | ACS username for TR-069.                                                                                                    |
| TR-069 Password                | ACS password for TR-069.                                                                                                    |
| Periodic Inform Enable         | Enables periodic inform. If set to "Yes", device will send inform packets to the ACS. The default setting is "No".                                                                                                    |
| Periodic Inform Interval       | Sets up the periodic inform interval to send the inform packets to the ACS.                                                                                                    |
| Connection Request<br>Username | The user name for the ACS to connect to the phone.                                                                                                    |
| Connection Request             | The password for the ACS to connect to the phone.                                                                                                    |

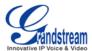

|                                   | initiality is took took                                                                                                    |  |
|-----------------------------------|----------------------------------------------------------------------------------------------------|--|
| Password                          |                                                                                                    |  |
| Connection Request Port           | The port for the ACS to connect to the phone.                                                                                                    |  |
| CPE SSL Certificate               | The Cert File for the phone to connect to the ACS via SSL.                                                                                                    |  |
| CPE SSL Private Key               | The Cert Key for the phone to connect to the ACS via SSL.                                                                                                    |  |
| Maintenance -> Security           | Maintenance -> Security                                                                                                    |  |
| Configuration via Keypad<br>Menu  | <ul> <li>Configures the access control for the users to configure from keypad Menu.</li> <li>There are three different options:</li> <li>Unrestricted. All the options can be accessed in keypad Menu.</li> <li>Basic settings only. The CONFIG option will not display for users to access in keypad Menu.</li> <li>Constraint Mode. CONFIG, FACTORY FUNCTIONS and NETWORK options will not display for users to access in keypad menu.</li> </ul> |  |
| Enable STAR key<br>Keypad locking | If set to "Yes", the keypad can be locked by pressing and holding the STAR * key for about 4 seconds. A lock icon will show indicating the keypad is locked. The default setting is "Yes".  Note:  When the keypad is locked, users would need press and hold the STAR * key for about 4 seconds again and then enter the password to unlock it.                                                                                                    |  |
| Password to lock/unlock           | Configures the password to lock/unlock the keypad. The password field allows number with up to 32 characters.                                                                                                    |  |
| SSL TLS Certificate               | SSL Certificate used for SIP Transport in TLS/TCP.                                                                                                    |  |
| SSL TLS Private Key               | SSL Private key used for SIP Transport in TLS/TCP.                                                                                                    |  |
| SSL TLS Private Key<br>Password   | SSL Private key password used for SIP Transport in TLS/TCP.                                                                                                    |  |
| Download Device<br>Configuration  | Click to download the device configuration file in .txt format.                                                                                                    |  |

### PHONEBOOK PAGE DEFINITIONS

| Phonebook -> Phonebook Management |                                                                                                    |
|-----------------------------------|----------------------------------------------------------------------------------------------------|
| Enable Phonebook XML<br>Download  | Configures to enable phonebook XML download. Users could select HTTP/HTTPS/TFTP to download the phonebook file. The default setting is "Disabled". |
| Phonebook XML Server<br>Path      | Configures the server path to download the phonebook XML. This field could be IP address or URL, with up to 256 characters.                        |
| Phonebook Download                | Configures the phonebook download interval (in minutes). If it's set to 0, the                                                                     |

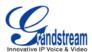

| Remove Manually-edited Entries on Download  Download XML Phonebook  Click on "Download" to download the XML phonebook file to local PC.  Upload XML Phonebook  Click on "Upload" to upload local XML phonebook file to the phone.  Phonebook -> LDAP  Server Address  Configures the IP address or DNS name of the LDAP server.  Configures the LDAP search base. This is the location in the directory where the search is requested to begin.  Base  Example: dc=grandstream, dc=com |
|----------------------------------------------------------------------------------------------------|
| Phonebook  Click on "Download" to download the XML phonebook file to local PC.  Upload XML Phonebook  Click on "Upload" to upload local XML phonebook file to the phone.  Phonebook -> LDAP  Server Address  Configures the IP address or DNS name of the LDAP server.  Port  Configures the LDAP server port.  Configures the LDAP search base. This is the location in the directory where the search is requested to begin.  Base  Example: dc=grandstream, dc=com                  |
| Phonebook -> LDAP  Server Address                                                                                                    |
| Server Address  Configures the IP address or DNS name of the LDAP server.  Configures the LDAP server port.  Configures the LDAP search base. This is the location in the directory where the search is requested to begin.  Base  Example: dc=grandstream, dc=com                                                                                                    |
| Port  Configures the LDAP server port.  Configures the LDAP search base. This is the location in the directory where the search is requested to begin.  Base  Example: dc=grandstream, dc=com                                                                                                    |
| Configures the LDAP search base. This is the location in the directory where the search is requested to begin.  Base Example: dc=grandstream, dc=com                                                                                                    |
| the search is requested to begin.  Base Example: dc=grandstream, dc=com                                                                                                    |
| ou=Boston, dc=grandstream, dc=com                                                                                                    |
| User Name  Configures the bind "Username" for querying LDAP servers. Some LDAP servers allow anonymous binds in which case the setting can be left blank.                                                                                                    |
| Password  Configures the bind "Password" for querying LDAP servers. The field can be left blank if the LDAP server allows anonymous binds.                                                                                                    |
| Configures the filter used for number lookups.  Examples: ( (telephoneNumber=%)(Mobile=%) returns all records which has the "telephoneNumber" or "Mobile" field starting with the entered prefix;  (&(telephoneNumber=%) (cn=*)) returns all the records with the "telephoneNumber" field starting with the entered prefix and "cn" field set.                                                                                                    |
| Configures the filter used for name lookups.  Examples: ( (cn=%)(sn=%)) returns all records which has the "cn" or "sn" field starting with the entered prefix;  (!(sn=%)) returns all the records which do not have the "sn" field starting with the entered prefix;  (&(cn=%) (telephoneNumber=*)) returns all the records with the "cn" field starting with the entered prefix and "telephoneNumber" field set.                                                                      |
| LDAP Version Selects the protocol version for the phone to send the bind requests. The                                                                                                    |

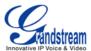

|                                    | default setting is "Version 3".                                                                                                    |
|------------------------------------|----------------------------------------------------------------------------------------------------|
| LDAP Name Attributes               | Specify the "name" attributes of each record which are returned in the LDAP search result. This field allows the users to configure multiple space separated name attributes.  Example: gn cn sn description                         |
| LDAP Number Attributes             | Specifies the "number" attributes of each record which are returned in the LDAP search result. This field allows the users to configure multiple space separated number attributes.  Example: telephoneNumber telephoneNumber Mobile |
| LDAP Display Name                  | Configures the entry information to be shown on phone's LCD. Up to 3 fields can be displayed.  Example: %cn %sn %telephoneNumber                                                                                                    |
| Max. Hits                          | Specifies the maximum number of results to be returned by the LDAP server. If set to 0, server will return all search results. The default setting is 50.                                                                            |
| Search Timeout                     | Specifies the interval (in seconds) for the server to process the request and client waits for server to return. The default setting is 30 seconds.                                                                                  |
| Sort Results                       | Specifies whether the searching result is sorted or not. The default setting is "No".                                                                                                    |
| LDAP Lookup                        | Configures to enable LDAP number searching when dialing and receiving calls.                                                                                                    |
| Lookup Display Name                | Configures the display name when LDAP looks up the name for incoming call or outgoing call. This field must be a subset of the LDAP Name Attributes. Example: gn cn sn description                                                   |
| User Phonebook Key for LDAP Search | If set to "Yes", the Phonebook Key will be used to bring up LDAP search. The default setting is "No".                                                                                                    |

### **NAT SETTINGS**

If the devices are kept within a private network behind a firewall, we recommend using STUN Server. The following settings are useful in the STUN Server scenario:

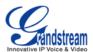

#### STUN Server

Enter a STUN Server IP (or FQDN) that you may have, or look up a free public STUN Server on the internet and enter it on this field. If using Public IP, keep this field blank.

### Use Random Ports

This setting depends on your network settings. When set to "Yes", it will force random generation of both the local SIP and RTP ports. This is usually necessary when multiple GXPs are behind the same NAT. If using a Public IP address, set this parameter to "No".

### NAT Traversal

Default setting is "No". Enable the device to use NAT traversal when it is behind firewall on a private network. Select Keep-Alive, Auto, STUN (with STUN server path configured too) or other option according to the network setting.

### **WEATHER UPDATE**

To customize GXP2120/GXP2110/GXP2100/GXP14xx to display weather information for the preferred city, users could go to web GUI->**Settings->Web Service** page and enter the city code in the following options:

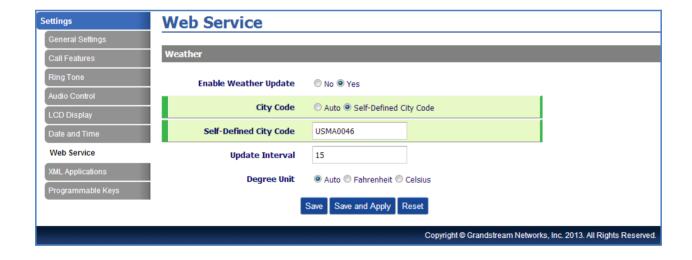

By default the City Code is set to "Automatic", which allows the phone to obtain weather information based on the IP location detected. To use "Self-Defined City Code" option, please follow the steps below to obtain the correct city code:

• In a web browser, go to www.weather.com;

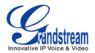

- Enter the city name in the search field. For example, Boston, MA. And click on "SEARCH";
- The searching result will show in a new window with URL in the browser's address bar. For example, <a href="http://www.weather.com/weather/right-now/Boston+MA+USMA0046">http://www.weather.com/weather/right-now/Boston+MA+USMA0046</a>
- In the above link, **USMA0046** is the city code to be filled in "**Self-Defined City Code**" option.

Users could then further configure the "Update Interval" and "Degree Unit" for weather information display.

### **PUBLIC MODE**

The GXP2120/GXP2110/GXP2100/GXP14xx supports hot desking using public mode. Under public mode, users could login the phone with the SIP account User ID and password. Please follow the steps below to configure the phone for public mode:

- Fill up the SIP server address for account 1 first;
- Under Web GUI->Settings->General Settings, set "Public Mode" option to "Yes". Click "Save and Apply" and reboot the phone;
- When the phone boots up, SIP User ID and Password to register to the configured SIP server in account 1 will be required. Enter the correct account information to log in to the phone. When entering the account information, press softkey "123"/"abc" to toggle input method;
- In login page, pressing CONF button on the phone will show phone's IP address;
- After using the phone, go to LCD MENU->LogOut to log off the public mode.

### **EDITING CONTACTS AND CLICK-TO-DIAL**

From GXP2120/GXP2110/GXP2100/GXP14xx Web GUI, users could view contacts, edit contacts, or dial out with Click-to-Dial feature on the top of the Web GUI. In the following figure, the Contact page shows all the added contacts (manually or downloaded via XML phonebook). Here users could add new contact, edit selected contact, or dial the contact/number.

Before using the Click-To-Dial feature, make sure the option "Click-To-Dial Feature" under web GUI->Settings->Call Features is turned on. By default it's disabled and the dialing icon in web GUI is in arev

When clicking on the icon on the top menu of the Web GUI, a new dialing window will show for you to enter the number. Once Dial is clicked, the phone will go off hook and dial out the number from selected

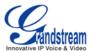

account. Please see Figure 4 and Figure 5 in the following pages for more details.

Additionally, users could directly send the command for the phone to dial out by specifying the following URL in PC's web browser, or in the field as required in other call modules.

### http://ip\_address/cgi-bin/api-make\_call?phonenumber=1234&account=0&password=admin

In the above link, replace the fields with

### <u>ip\_address</u>:

Phone's IP Address.

### • phonenumber=1234:

The number for the phone to dial out

### account=0:

The account index for the phone to make call. The index is 0 for account 1, 1 for account 2, 2 for account 3, and etc.

### • password=<u>admin</u>:

The admin login password of phone's Web GUI.

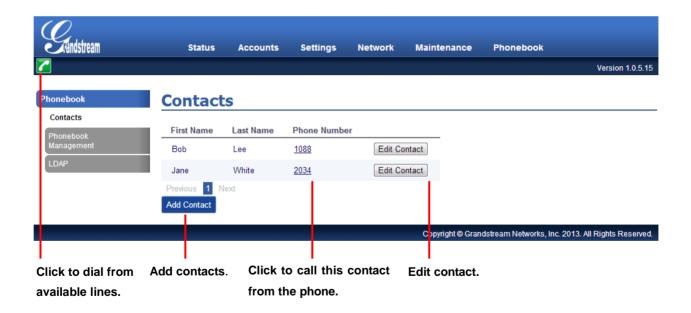

Figure 4: Web GUI - Phonebook->Contacts

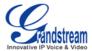

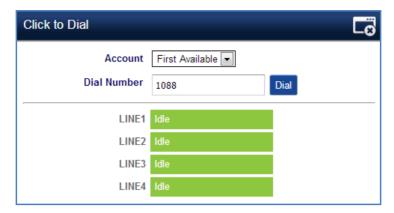

Figure 5: Click-to-Dial

### **SAVING THE CONFIGURATION CHANGES**

After users makes changes to the configuration, press the "Save" button will save but not apply the changes until the "Apply" button on the top of web GUI page is clicked. Or, users could directly press "Save and Apply" button. We recommend rebooting or powering cycle the phone after applying all the changes.

### REBOOTING FROM REMOTE LOCATIONS

Press the "Reboot" button on the top right corner of the web GUI page to reboot the phone remotely. The web browser will then display a reboot message. Wait for about 1 minute to log in again.

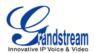

### **UPGRADING AND PROVISIONING**

The GXP2120/GXP2110/GXP2100/GXP14xx can be upgraded via TFTP/HTTP/B by configuring the URL/IP Address for the TFTP/HTTP/S server and selecting a download method. Configure a valid URL for TFTP or HTTP/HTTPS; the server name can be FQDN or IP address.

### **Examples of valid URLs:**

firmware.grandstream.com fw.ipvideotalk.com/gs

There are two ways to setup a software upgrade server: The LCD Keypad Menu or the Web Configuration Interface.

### **UPGRADE VIA KEYPAD MENU**

Follow the steps below to configure the upgrade server path via phone's keypad menu:

- Press MENU button and navigate using Up/Down arrow to select Config;
- In the Config options, select Upgrade;
- Enter the firmware server path and select upgrade method. The server path could be in IP address format or FQDN format:
- Press the "OK" softkey. A reboot message window will be prompt;
- Reboot the phone to have the change take effect.

When upgrading starts, the screen will show upgrading progress. When done you will see the phone restarts again. Please do not interrupt or power cycle the phone when the upgrading process is on.

### **UPGRAGE VIA WEB GUI**

Open a web browser on PC and enter the IP address of the phone. Then, login with the administrator username and password. Go to Maintenance->Upgrade and Provisioning page, enter the IP address or the FQDN for the upgrade server in "Firmware Server Path" field and choose to upgrade via TFTP or HTTP/HTTPS. Update the change by clicking the "Save and Apply" button. Then "Reboot" or power cycle the phone to update the new firmware.

When upgrading starts, the screen will show upgrading progress. When done you will see the phone

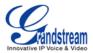

restart again. Please do not interrupt or power cycle the phone when the upgrading process is on.

Firmware upgrading takes around 60 seconds in a controlled LAN or 5-10 minutes over the Internet. We recommend completing firmware upgrades in a controlled LAN environment whenever possible.

### NO LOCAL TFTP/HTTP SERVERS

For users that would like to use remote upgrading without a local TFTP/HTTP server, Grandstream offers a NAT-friendly HTTP server. This enables users to download the latest software upgrades for their phone via this server. Please refer to the webpage:

http://www.grandstream.com/support/firmware

Alternatively, users can download a free TFTP or HTTP server and conduct a local firmware upgrade. A free windows version TFTP server is available for download from :

http://support.solarwinds.net/updates/New-customerFree.cfm http://tftpd32.jounin.net/.

Instructions for local firmware upgrade via TFTP:

- 1. Unzip the firmware files and put all of them in the root directory of the TFTP server;
- 2. Connect the PC running the TFTP server and the phone to the same LAN segment;
- 3. Launch the TFTP server and go to the File menu->Configure->Security to change the TFTP server's default setting from "Receive Only" to "Transmit Only" for the firmware upgrade;
- 4. Start the TFTP server and configure the TFTP server in the phone's web configuration interface;
- 5. Configure the Firmware Server Path to the IP address of the PC;
- 6. Update the changes and reboot the phone.

End users can also choose to download a free HTTP server from <a href="http://httpd.apache.org/">http://httpd.apache.org/</a> or use Microsoft IIS web server.

### **CONFIGURATION FILE DOWNLOAD**

Grandstream SIP Devices can be configured via the Web Interface as well as via a Configuration File (binary or XML) through TFTP or HTTP/HTTPS. The "Config Server Path" is the TFTP or HTTP/HTTPS server path for the configuration file. It needs to be set to a valid URL, either in FQDN or IP address format. The "Config Server Path" can be the same or different from the "Firmware Server Path".

A configuration parameter is associated with each particular field in the web configuration page. A parameter consists of a Capital letter P and 2 to 3 (Could be extended to 4 in the future) digit numeric

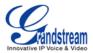

numbers. i.e., P2 is associated with the "Admin Password" in the Web GUI->Maintenance->Web/Telnet Access page. For a detailed parameter list, please refer to the corresponding firmware release configuration template.

For more details on XML provisioning, please refer to: http://www.grandstream.com/general/gs\_provisioning\_guide\_public.pdf

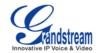

## **RESTORE FACTORY DEFAULT SETTINGS**

### **Warning**:

Restoring the Factory Default Settings will delete all configuration information on the phone. Please backup or print all the settings before you restore to the factory default settings. Grandstream is not responsible for restoring lost parameters and cannot connect your device to your VoIP service provider.

Please follow the instructions below to reset the phone:

- Press MENU button to bring up the keypad configuration menu;
- Select "Config" and enter;
- Select "Factory Reset";
- A warning window will pop out to make sure a reset is requested and confirmed;
- Press the "OK" softkey to confirm and the phone will reboot. To cancel the Reset, press Cancel softkey instead.

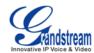

# EXPERIENCING THE GXP2120/GXP2110/GXP2100/GXP14xx

Please visit our website: <a href="http://www.grandstream.com">http://www.grandstream.com</a> to receive the most up- to-date updates on firmware releases, additional features, FAQs, documentation and news on new products.

We encourage you to browse our <u>product related documentation</u>, <u>FAQs</u> and <u>User and Developer Forum</u> for answers to your general questions. If you have purchased our products through a Grandstream Certified Partner or Reseller, please contact them directly for immediate support.

Our technical support staff is trained and ready to answer all of your questions. Contact a technical support member or <u>submit a trouble ticket online</u> to receive in-depth support.

Thank you again for purchasing Grandstream IP phone, it will be sure to bring convenience and color to both your business and personal life.